# Dell S2418H Dell S2418HX Návod na obsluhu

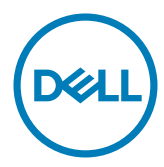

Model: S2418H/S2418HX Regulačný model: S2418Ht

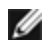

POZNÁMKA: POZNÁMKA označuje dôležité informácie, ktoré vám môžu pomôcť lepšie používať počítač.

 $\triangle$  UPOZORNENIE: UPOZORNENIE označuje potenciálne nebezpečenstvo poškodenia hardvéru alebo straty dát v prípade nedodržania pokynov.

VÝSTRAHA: VÝSTRAHA označuje potenciálnu škodu na majetku, nebezpečenstvo zranenia, alebo smrti.

Copyright © 2017 Dell Inc. Všetky práva vyhradené. Tento výrobok je chránený autorskými právami a zákonmi o intelektuálnom vlastníctve v USA a medzinárodnými autorskými právami a zákonmi o duševnom vlastníctve.

Dell™ a logo Dell sú ochranné známky spoločnosti Dell Inc. v Spojených štátoch a/ alebo ďalších jurisdikciách. Všetky ostatné značky a názvy uvedené v tomto dokumente môžu byť ochranné známky príslušných spoločností.

# Obsah

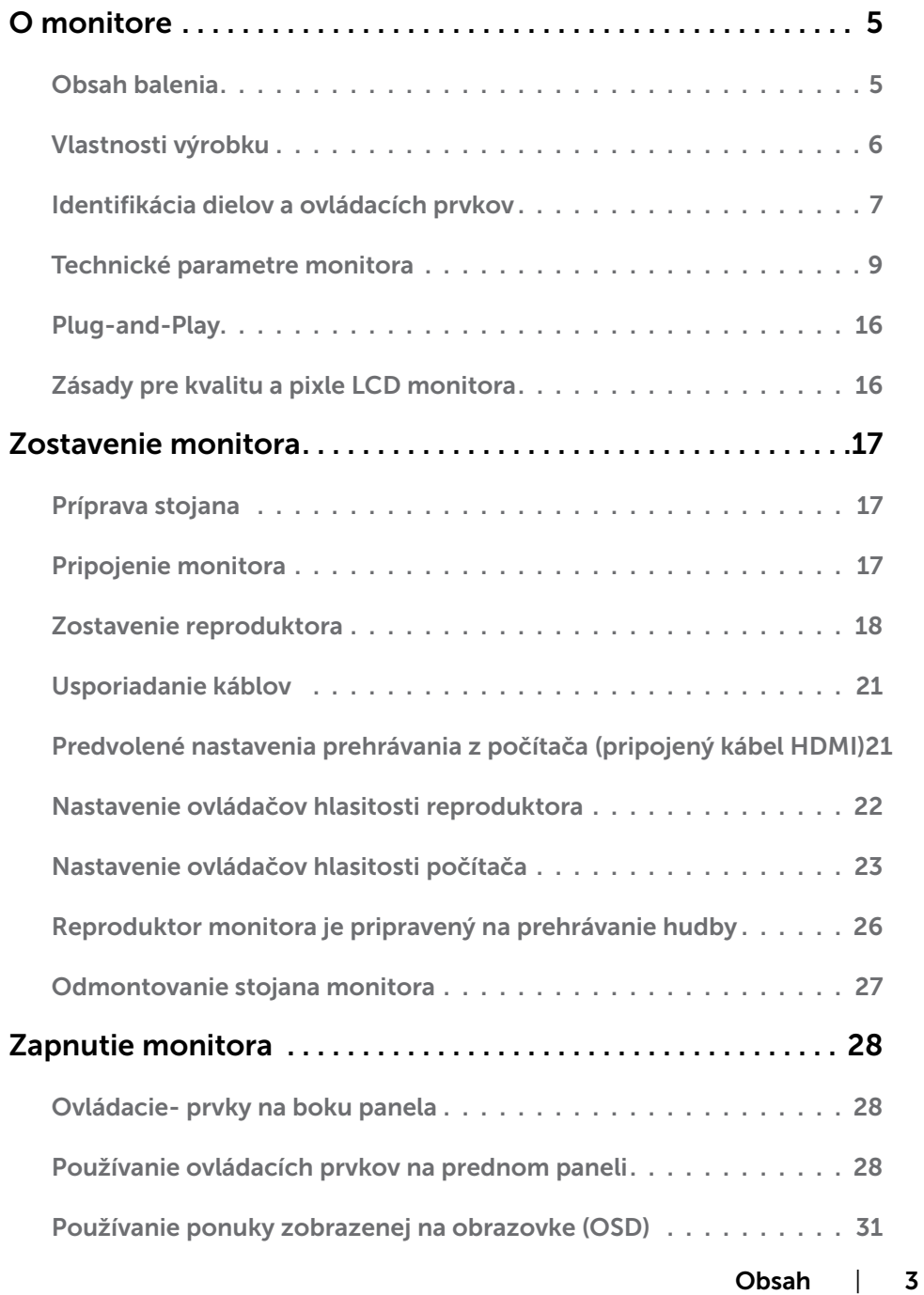

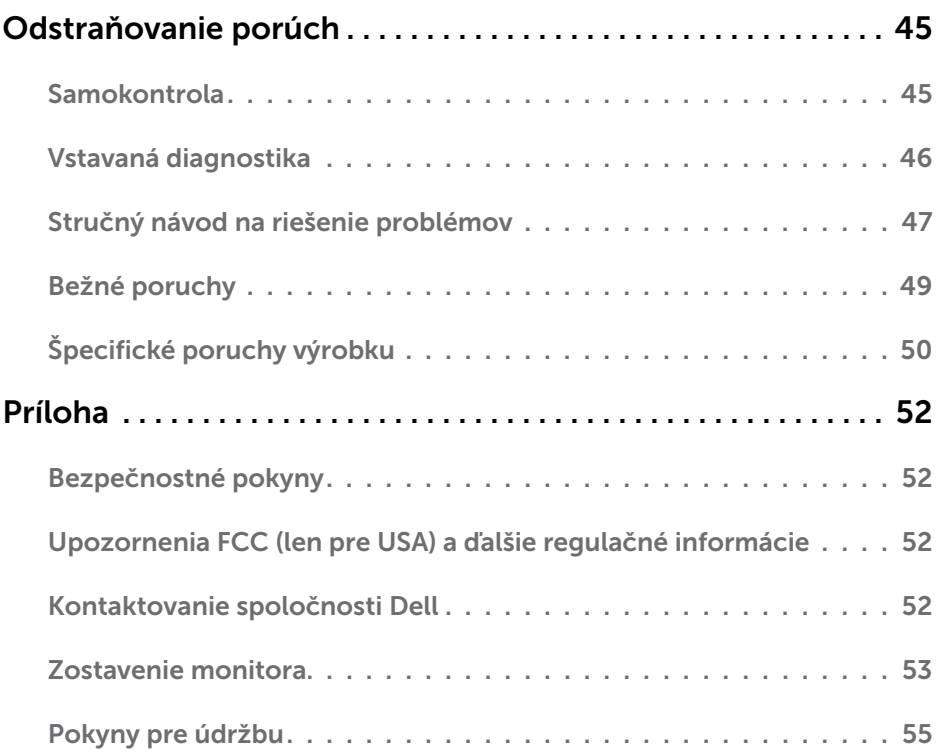

# <span id="page-4-0"></span>Obsah balenia

Monitor sa dodáva spolu s nižšie uvedenými súčasťami. Uistite sa, že vám boli dodané všetky súčasti a v prípade, že niečo chýba, oznámte to [spoločnosti Dell.](#page-51-1)

POZNÁMKA: Niektoré položky môžu byť voliteľné a nemusia byť dodané spolu s monitorom. V určitých krajinách pravdepodobne nebudú k dispozícii niektoré vlastnosti alebo médiá.

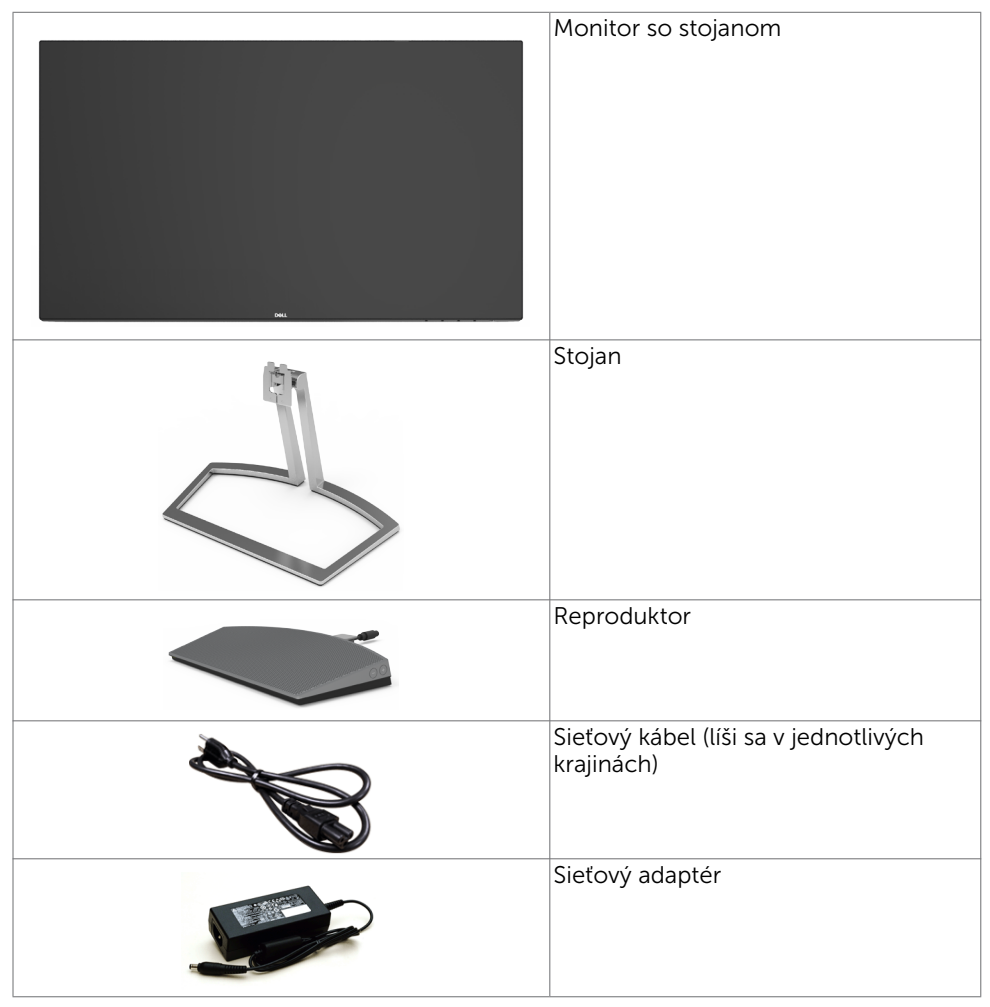

<span id="page-5-0"></span>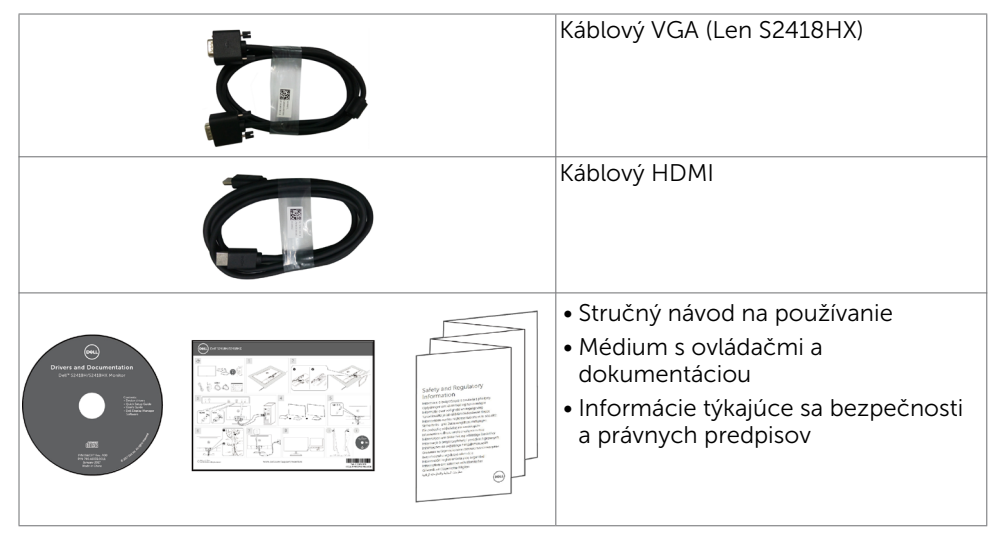

# Vlastnosti výrobku

Monitor Dell S2418H/S2418HX Monitor je vybavený aktívnou matricou, tenkovrstvovým tranzistorom (TFT), displejom z tekutých kryštálov (LCD) a podsvietením LED. Vlastnosti monitora zahrňujú:

- Displej s 60,47 cm (23,8-palcovou) aktívnou zobrazovacou plochou (meranou uhlopriečne) s rozlíšením 1920 X 1080 (s podporou zobrazenia na celej obrazovke pre nižšie rozlíšenia).
- Mega dynamický kontrastný pomer (8 000 000 : 1).
- Možnosť naklonenia.
- • Demontovateľný stojan.
- • Technológia Plug and Play, ak ju váš systém podporuje.
- Farebný rozsah sRGB 99% (typický).
- Pre použitie monitora je vhodný prispôsobený "vysokodynamický rozsah".
- Podporuje technológiu AMD FreeSync™.
- Vonkajší reproduktor.
- Nastavenia pomocou zobrazenia na obrazovke (OSD), ktoré uľahčujú nastavenie a optimalizáciu obrazovky.
- Médium so softvérom a dokumentáciou obsahuje informačný súbor (INF), súbor na prispôsobenie farieb obrazu (ICM) a dokumentáciu k výrobku.
- Softvér na správu zobrazovacích zariadení Dell (dostupný na disku dodanom spolu s monitorom).
- Funkcia šetriča energie na zaistenie súladu s medzinárodným štandardom Energy Star.
- Slot pre bezpečnostný zámok.
- • Možnosť prepnutia zo širokouhlého zobrazovacieho pomeru do štandardného zobrazovacieho pomeru pri zachovaní kvality obrazu.
- Znížený obsah BFR/PVC (jeho dosky plošných spojov sú vyrobené z laminátov bez obsahu BFR/PVC).
- Sklo bez obsahu arzénu a zobrazovací panel bez obsahu ortuti.
- 0,5 W záložný výkon v režime nízkej spotreby.
- Merač energie ukazuje množstvo energie, ktorú monitor spotreboval v reálnom čase.
- Spolu s ovládaním stlmenia podsvietenia na zobrazovanie bez blikania.

#### 6 | O monitore

# <span id="page-6-0"></span>Identifikácia dielov a ovládacích prvkov

### Pohľad spredu

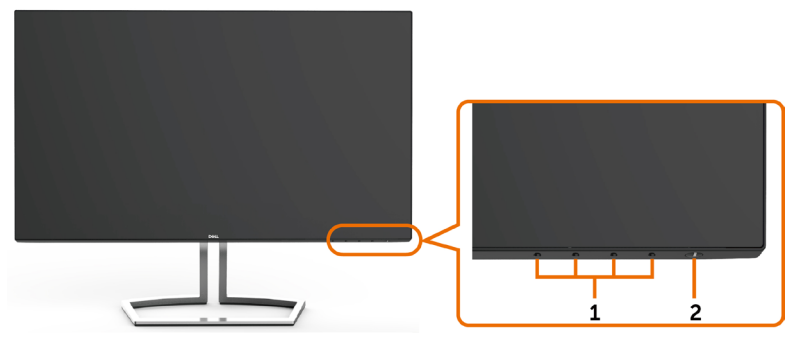

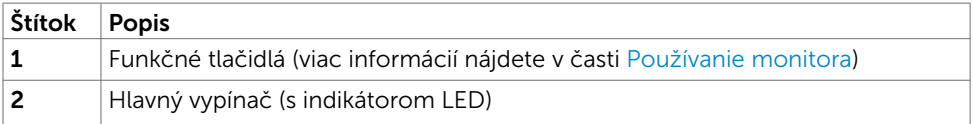

### Pohľad zozadu

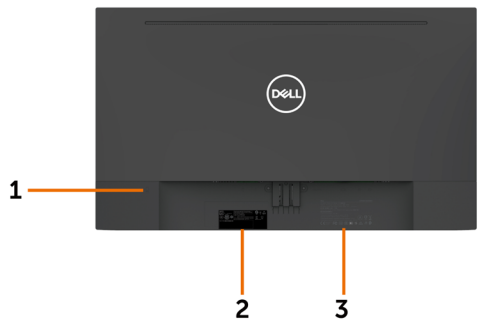

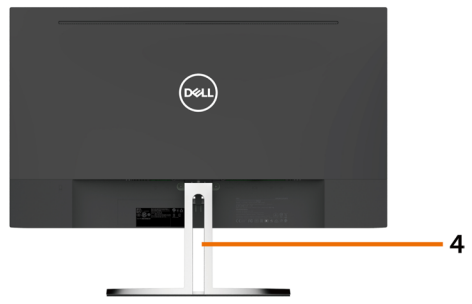

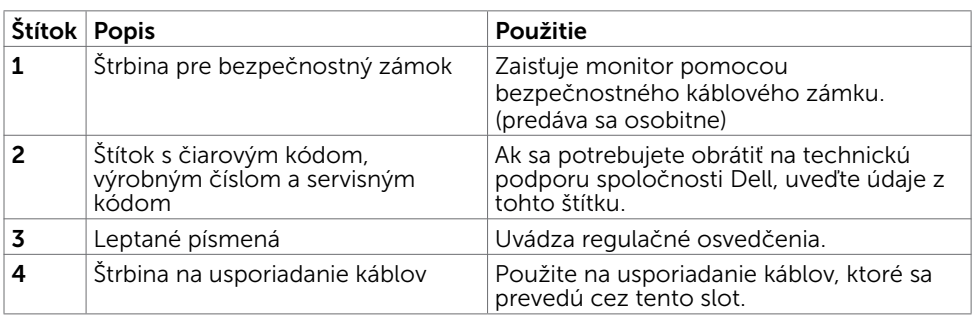

### Pohľad zdola

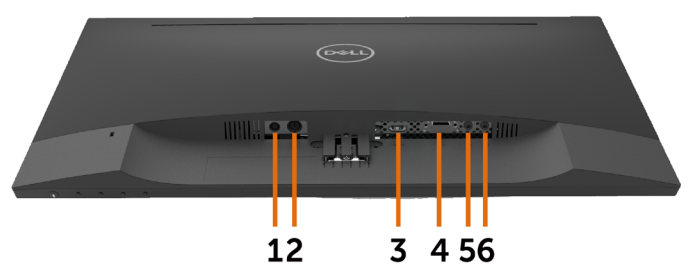

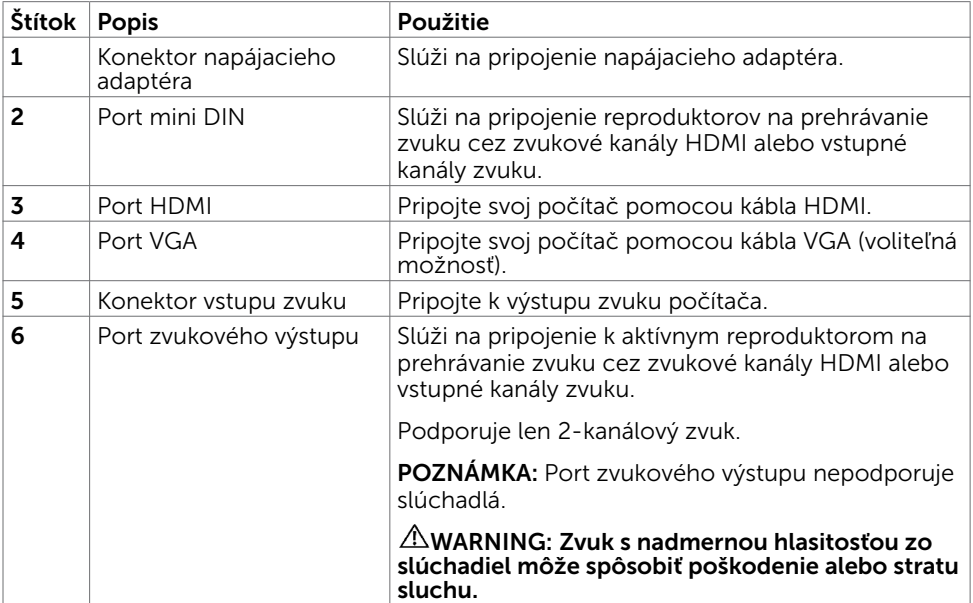

# <span id="page-8-1"></span><span id="page-8-0"></span>Technické parametre monitora

### Technické parametre plochého displeja

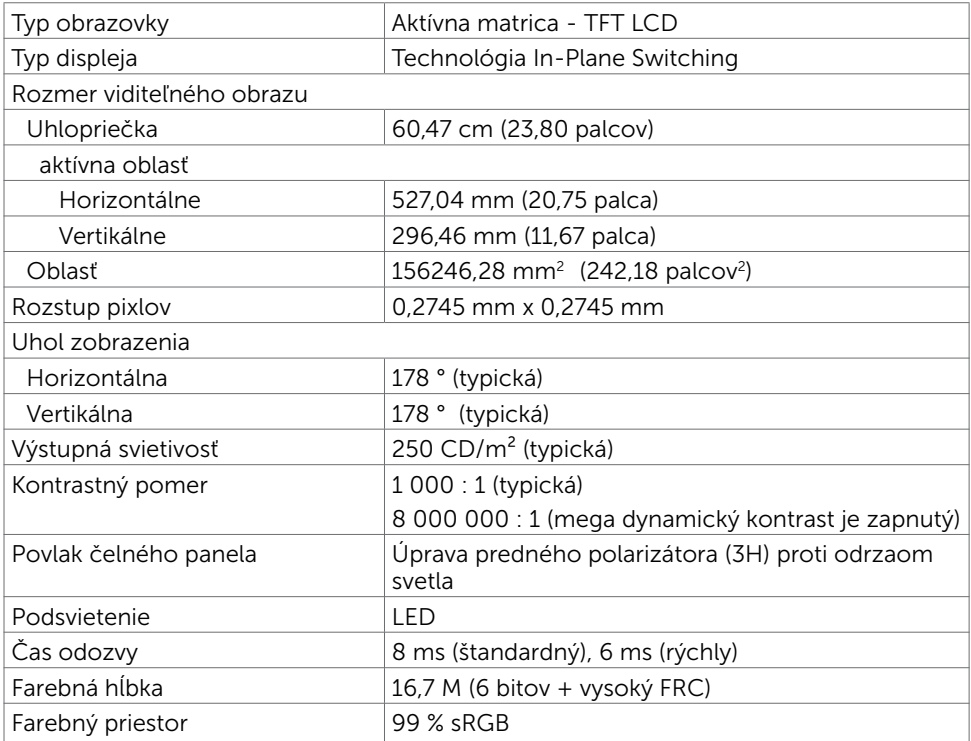

### Rozlíšenie

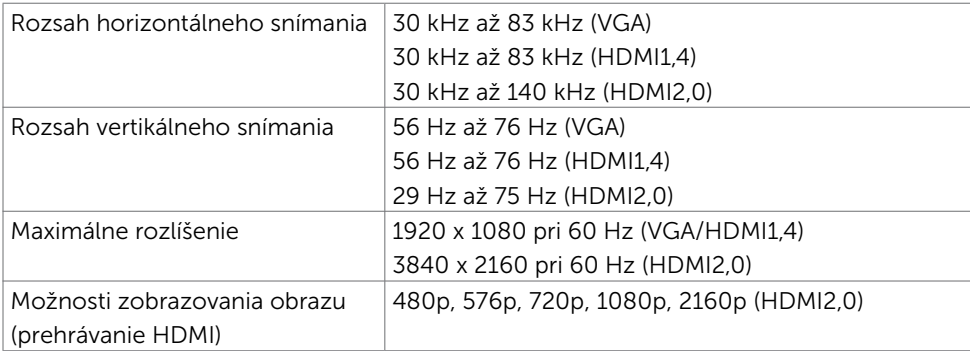

### Predvolené režimy zobrazenia

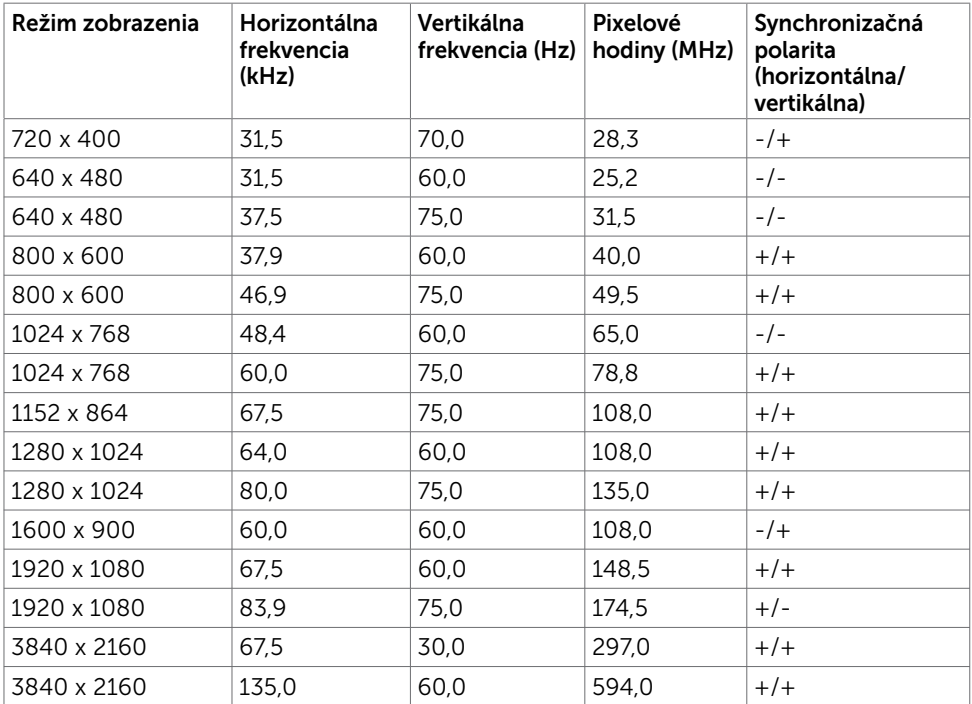

### Elektrická inštalácia

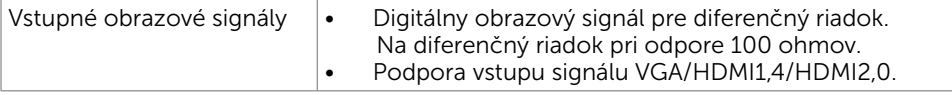

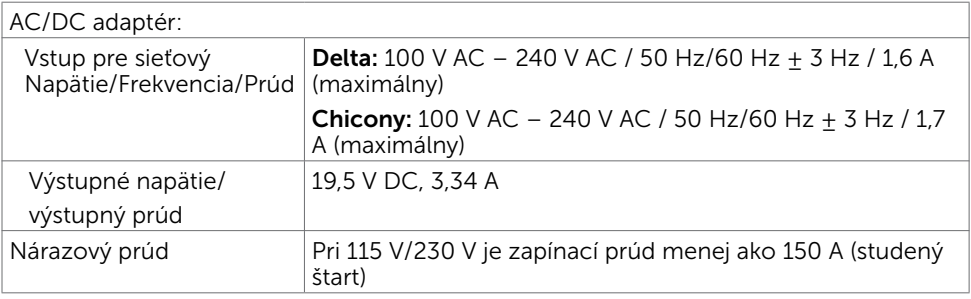

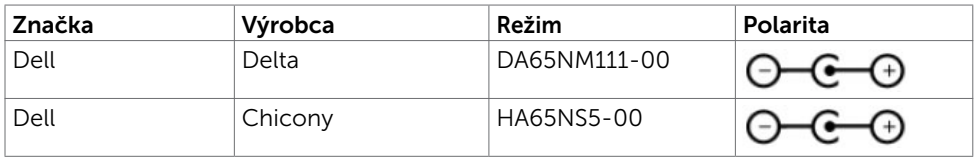

### Technické parametre reproduktorov

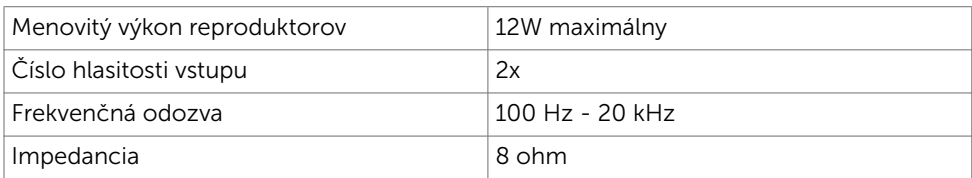

### Fyzické vlastnosti

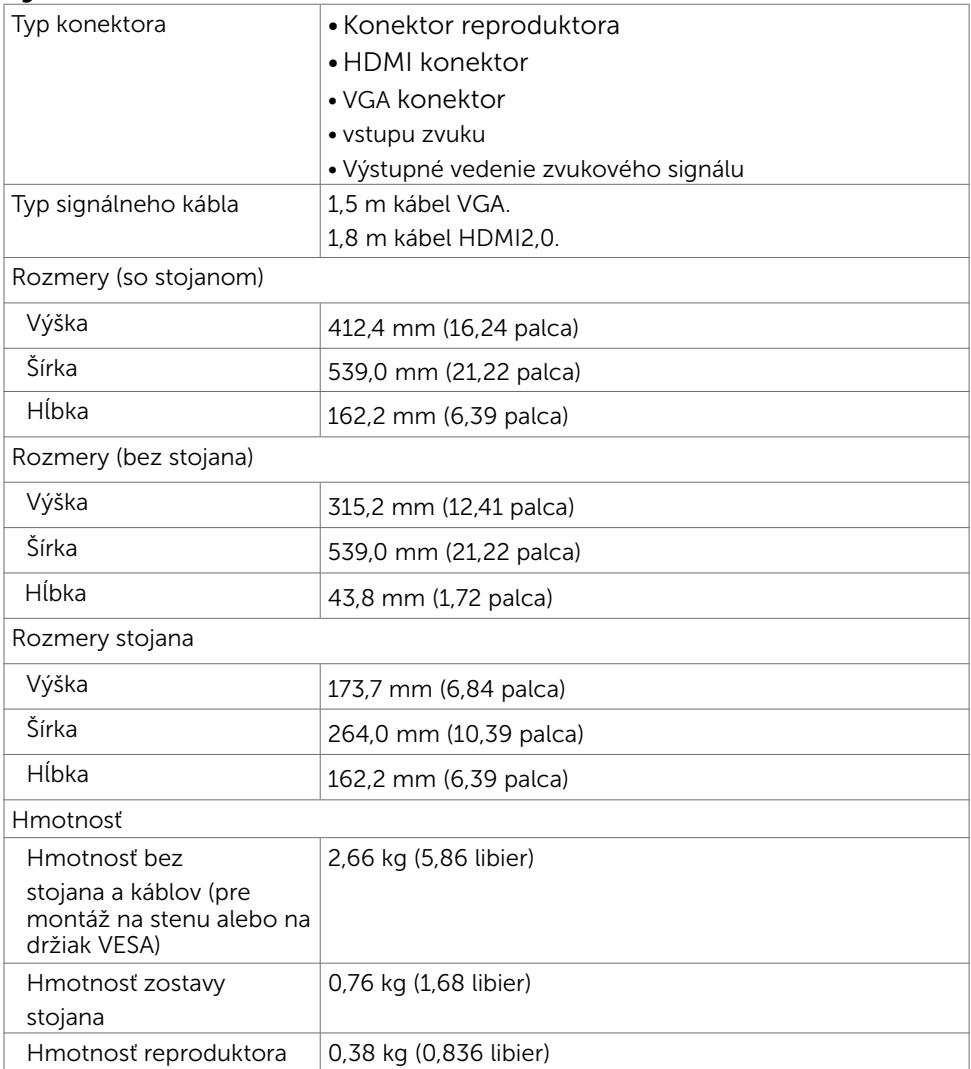

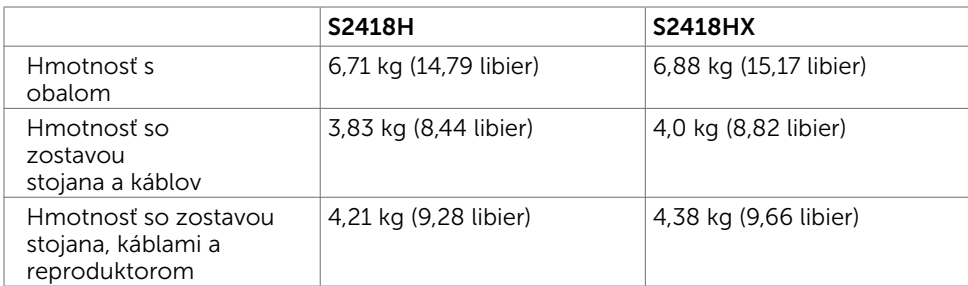

# Vlastnosti prostredia

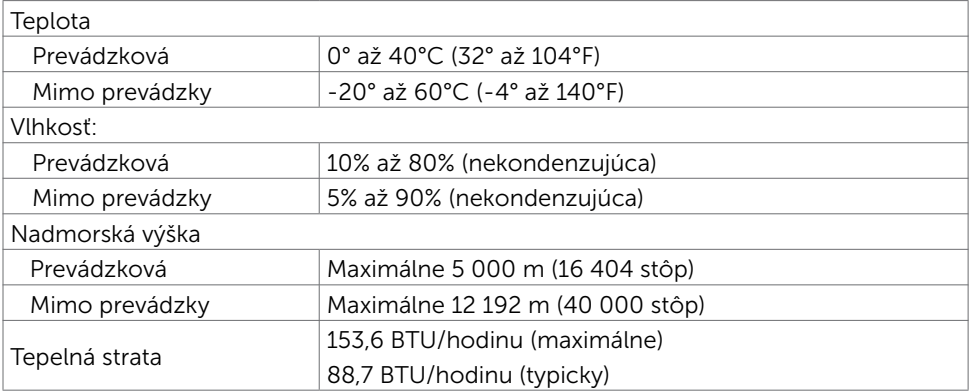

## <span id="page-12-0"></span>Režimy správy napájania

Ak vlastníte zobrazovaciu kartu alebo v počítači máte nainštalovaný softvér, ktorý je kompatibilný s VESA DPM, monitor automaticky zníži spotrebu energie, keď sa nepoužíva. Toto sa označuje ako úsporný režim\*. Ak počítač zistí vstup z klávesnice, myši alebo iného vstupného zariadenia, monitor automaticky obnoví svoju činnosť. V nasledovnej tabuľke sa uvádza spotreba energie a signalizovanie režimu úspory energie:

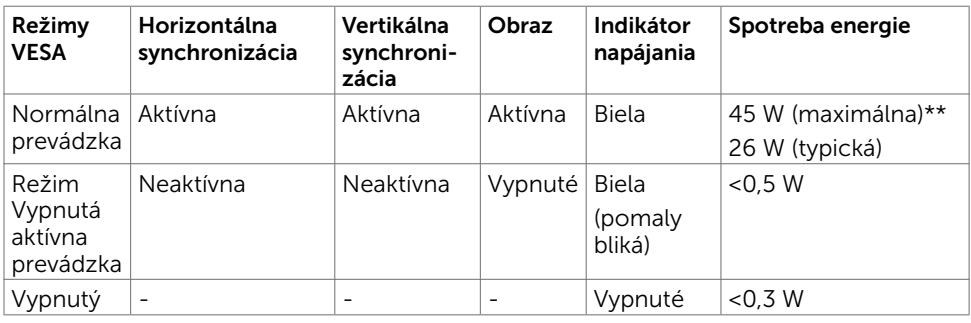

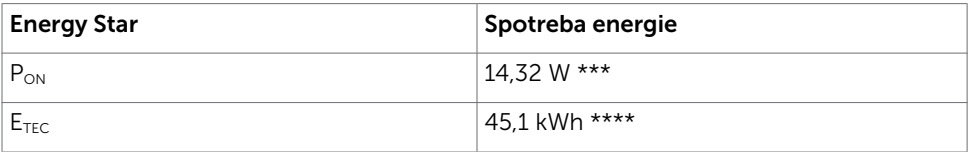

OSD funguje len v štandardnom prevádzkovom režime. Ak v režime aktívneho vypnutia (Active-off) stlačíte ktorékoľvek tlačidlo, zobrazí sa nasledovná správa:

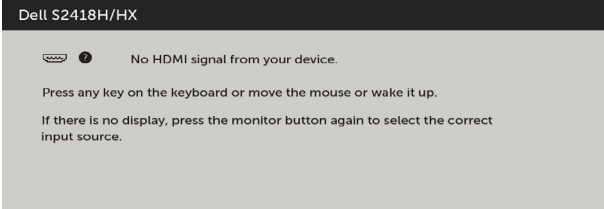

- \*Nulovú spotrebu energie v režime VYPNUTIA je možné dosiahnuť len odpojením sieťového kábla od monitora.
- \*\*Maximálna spotreba elektrickej energie pri maximálnej svietivosti.
- \*\*\*Spotreba energie v režime zapnutia, ktorá je stanovená v Energy Star, verzia 7.0.

 \*\*\*\*Celková spotreba energie v kWh, ktorá je stanovená v Energy Star, verzia 7.0. Tento dokument slúži len ako informácia a odráža správanie v laboratóriu. Váš produkt sa môže správať ináč, v závislosti od objednaného softvéru, súčastí a periférnych zariadení, čo nemá vplyv na povinnosť aktualizovať tieto informácie. Preto sa zákazník pri rozhodovaní o prípustných odchýlkach elektrického napájania a pod. nesmie na tieto informácie spoliehať. Neexistuje žiadna vyjadrená ani predpokladaná záruka týkajúca so presnosti alebo úplnosti.

Aktivujte počítač a monitor na získanie prístupu k OSD.

**POZNÁMKA:** Tento monitor vyhovuje požiadavkám programu ENERGY STAR.

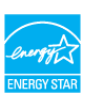

### Priradenie kolíkov

### Konektor VGA

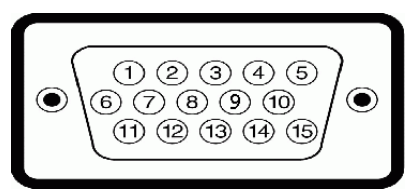

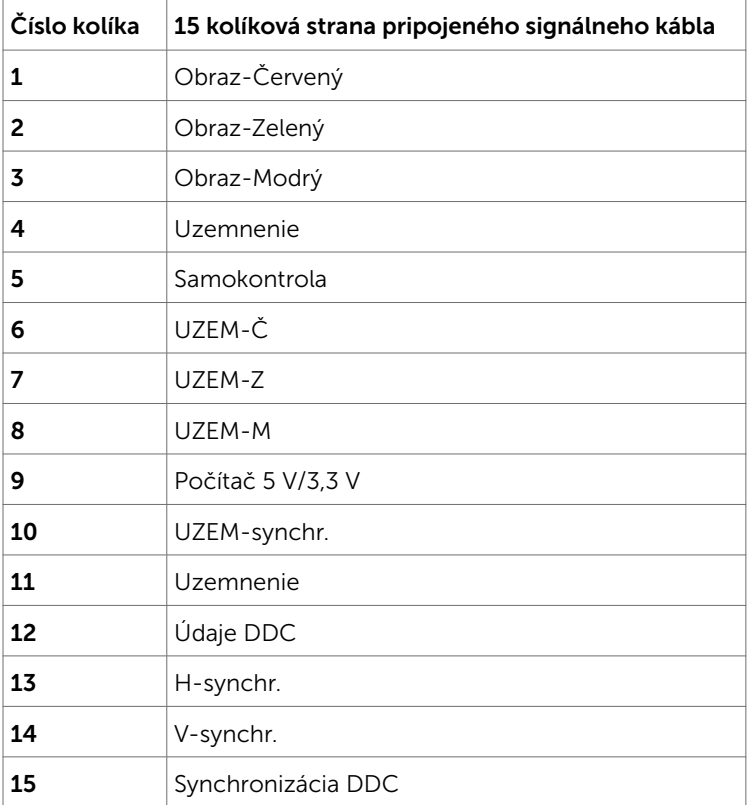

### Konektor HDMI

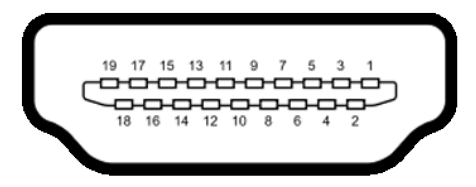

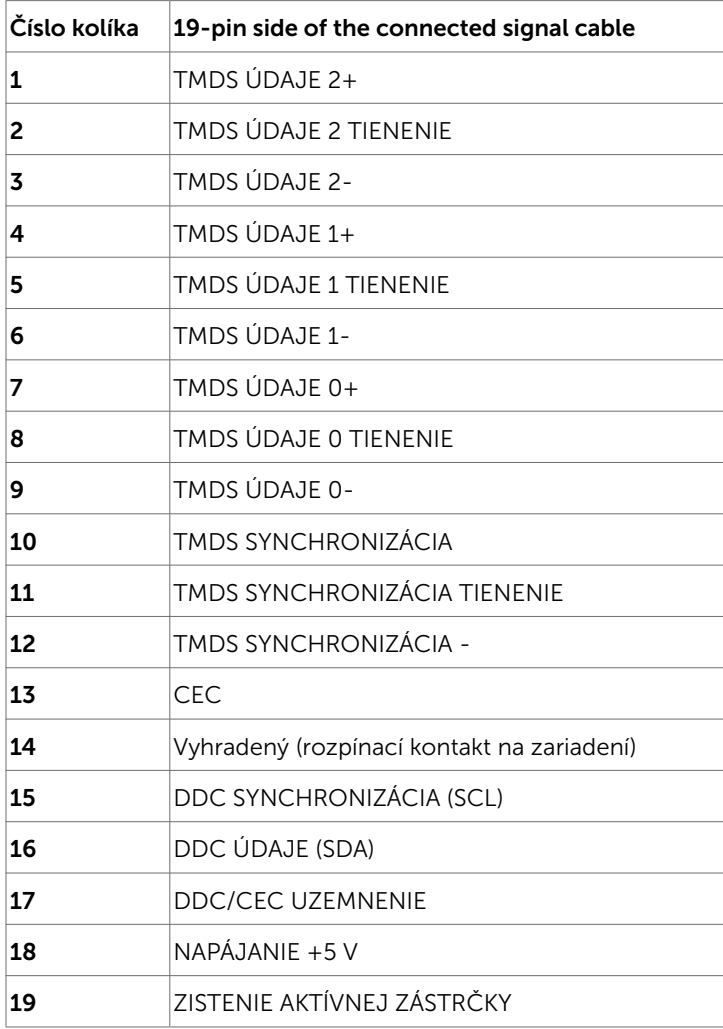

# <span id="page-15-0"></span>Plug-and-Play

Monitor môžete nainštalovať ku každému počítaču, ktorý je kompatibilný s technológiou Plug and Play. Monitor automaticky poskytuje pre počítač svoju funkciu Rozšírené zobrazenie identifikačných údajov (EDID) pomocou digitálnych komunikačných protokolov (DDC), takže systém môže sám nastaviť a optimalizovať nastavenia monitora. Vo väčšine prípadov sa inštalácia monitora vykonáva automaticky; ak chcete, môžete zvoliť odlišné nastavenia. Viac informácií o inštalácii monitora a zmene nastavení monitora nájdete v časti [Používanie monitora.](#page-27-1)

# Zásady pre kvalitu a pixle LCD monitora

Počas výrobného procesu LCD monitora je neobvyklé, aby jeden alebo viac bodov bolo pevných v nezmenenom stave. Tie ťažko zbadať a nemajú vplyv na kvalitu zobrazenia alebo používanie. Viac informácií o zásadách pre kvalitu a pixle monitorov značky Dell nájdete na adrese [dell.com/support/monitors.](http://www.dell.com/support/monitors)

### <span id="page-16-0"></span>Zostavenie monitora  $\overline{a}$

## Príprava stojana

POZNÁMKA: Pri expedovaní z výrobného závodu sú podstavec stojana a držiak stojana odpojené od monitora.

**POZNÁMKA:** Nižšie uvedený postup platí pre štandardný stojan. Ak ste zakúpili akýkoľvek iný stojan, zostavte ho podľa dokumentácie dodanej spolu so stojanom.

UPOZORNENIE: Monitor umiestnite na plochý, čistý a mäkký povrch, aby nedošlo k poškrabaniu zobrazovacieho panela.

Upevnenie stojana na monitor:

- 1 Z monitora odstráňte ochranný kryt a monitor naň položte prednou stranou smerom dolu.
- 2 Držiak zostavy stojana zarovnajte s drážkou v monitore.
- 3 Držiak zostavy stojana vložte do drážky v monitora a zaistite v mieste.

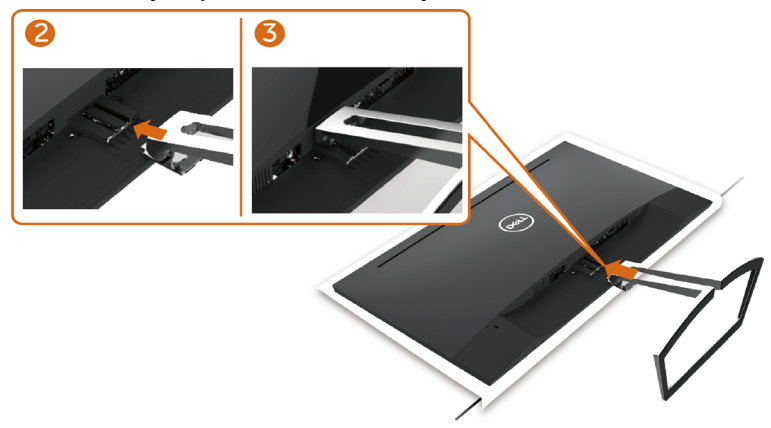

## <span id="page-16-1"></span>Pripojenie monitora

#### $\triangle$  VÝSTRAHA: Skôr, než začnete vykonávať akékoľvek činnosti podľa tohto odseku, prečítajte si [bezpečnostné pokyny.](#page-51-2)

Ak chcete monitor pripojiť k počítaču:

- 1 Vypnite počítač.
- 2 Pripojte kábel VGA (voliteľná)/HDMI z monitora k počítaču.
- **3** Reproduktor položte na stojan monitora.
- 4 Kábel mini DIN z reproduktora zapojte do monitora.
- 5 Držiak kábla monitora upevnite na stojan monitora.
- **6** Zapnite monitor.
- 7 V ponuke OSD v monitore vyberte správny zdroj vstupu a zapnite počítač.

### <span id="page-17-0"></span>Pripojenie VGA kábla (voliteľná)

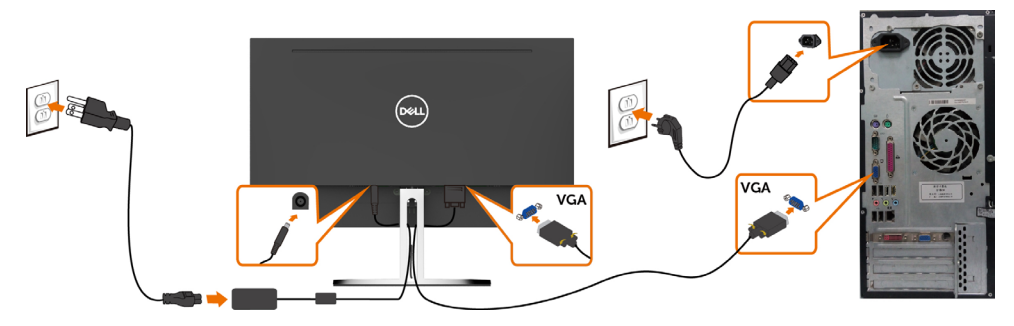

### Pripojenie HDMI kábla

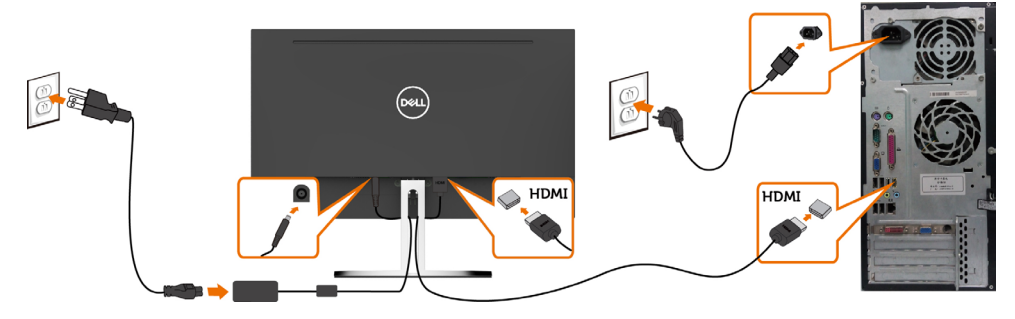

### <span id="page-17-1"></span>Zostavenie reproduktora

#### Identifikácia dielov reproduktora a jeho zostavenie

1 Reproduktorový systém sa skladá z káblov pripojených k systému. Na pravej strane reproduktora sú 2 tlačidlá: hlasitosť + (Hore) a Hlasitosť - (Dolu).

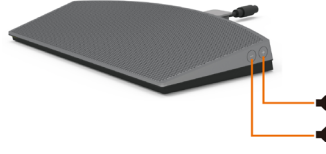

2 Monitor umiestnite na rovnú plochu.

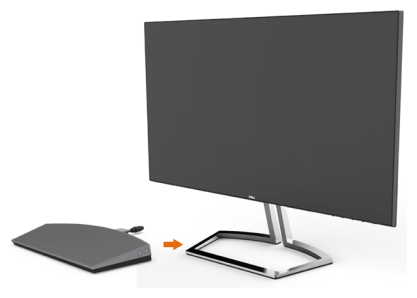

3 Reproduktor podržte nad základňou a kábel reproduktora prevlečte cez zrážku v stojane.

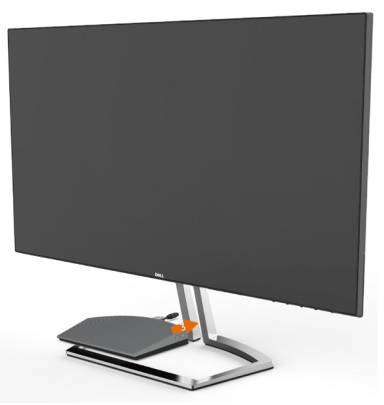

4 Reproduktor nakloňte pod určitým uhlom do dutiny základne stojana.

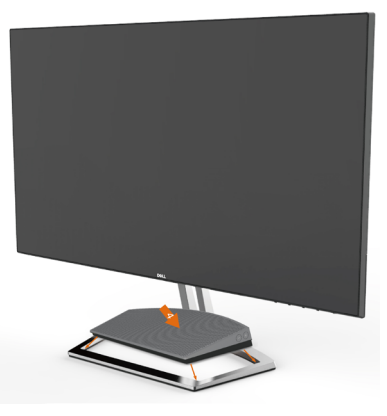

5 Reproduktor musí byť úplne vložený a stabilne usadený na základni stojana.

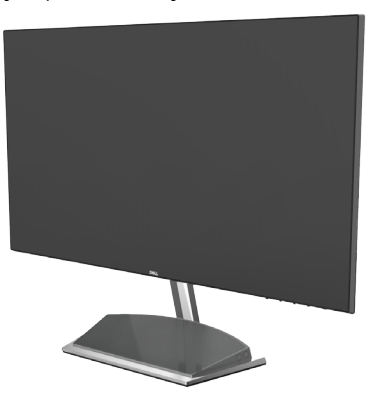

6 Kábel mini DIN zapojte do konektora mini DIN na zadnej strane reproduktora Dell ako je to znázornené nižšie.

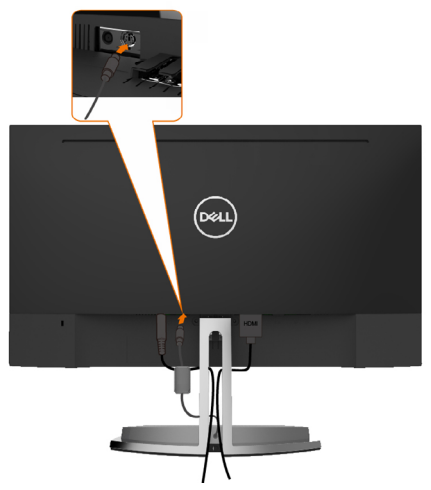

7 Držiak kábla, ktorý je pripojený na monitore, vložte do drážky v stojane. Polohu držiaka kábla nastavte pozdĺž tejto drážky.

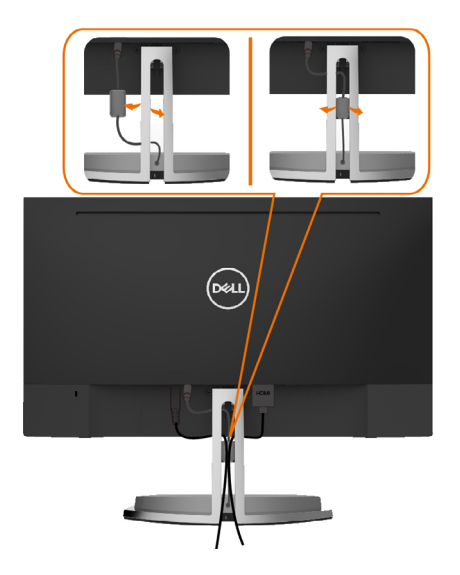

## <span id="page-20-0"></span>Usporiadanie káblov

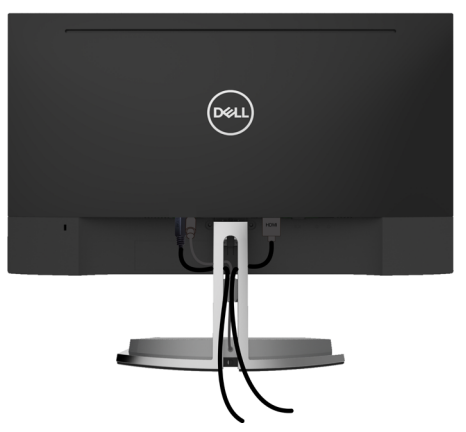

Keď sú do monitora a počítača zapojené všetky potrebné káble (pripojenie kábla si pozrite v časti [Pripojenie monitora](#page-16-1)), všetky káble usporiadajte podľa obrázka.

### <span id="page-20-1"></span>Predvolené nastavenia prehrávania z počítača (pripojený kábel HDMI)

#### Nastavenie prehrávania

1 Pravým tlačidlom kliknite na ikonu reproduktora.

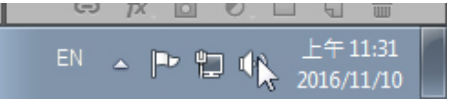

2 Vyberte prehrávacie zariadenia.

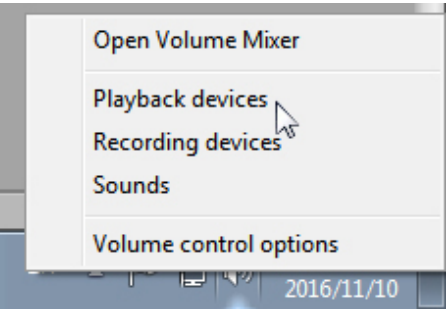

<span id="page-21-0"></span>3 Reproduktor nastavte ako predvolené prehrávacie zariadenie.

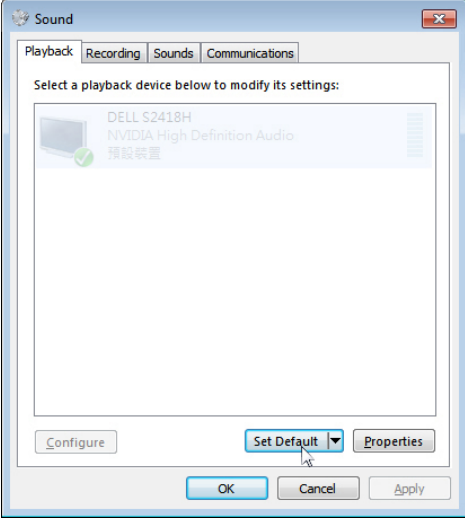

## <span id="page-21-1"></span>Nastavenie ovládačov hlasitosti reproduktora

 $\parallel$ 

#### 1 Volume + (Hlasitosť +)

Ak chcete zvýšiť hlasitosť, stlačte tlačidlo +.

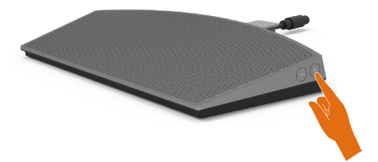

#### 2 Volume - (Hlasitosť -)

Ak chcete znížiť hlasitosť, stlačte tlačidlo -.

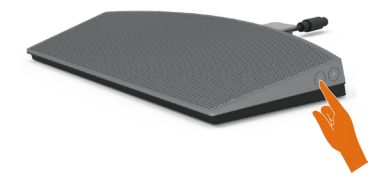

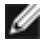

**POZNÁMKA:** Spätný zvukový signál tlačidla signalizuje tlačidlo + (hlasitosť až na 100) alebo tlačidlo - (hlasitosť na 0).

## <span id="page-22-0"></span>Nastavenie ovládačov hlasitosti počítača

#### Hlasitosť zvukovej karty

1 Ľavým tlačidlom kliknite na ikonu reproduktora.

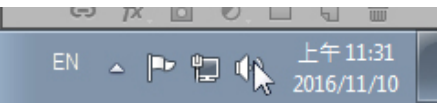

2 Skontrolujte, či panel hlasitosti nie je stlmený.

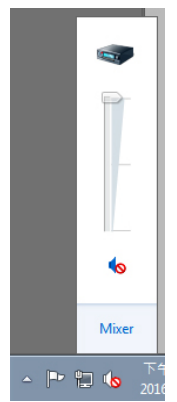

3 Skontrolujte, či hlasitosť nie je natavená na 0 %, UP (Hore) na zvýšenie hlasitosti a Down (Dolu) na zníženie hlasitosti.

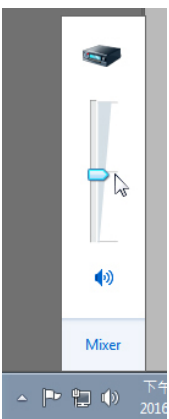

#### Nastavenie vyváženia hlasitosti

1 Pravým tlačidlom kliknite na ikonu reproduktora.<br>  $\Box$ 

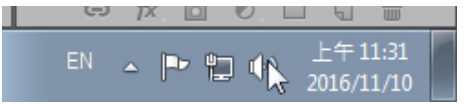

2 Vyberte prehrávacie zariadenia.

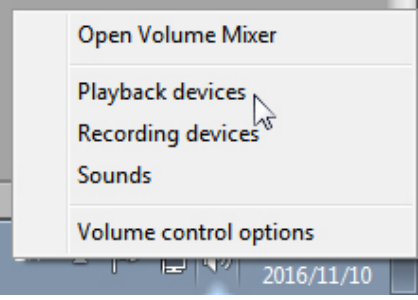

 <sup>3</sup> Pravým tlačidlom kliknite na predvolené prehrávacie zariadenia a zvoľte možnosť Properties (Vlastnosti).

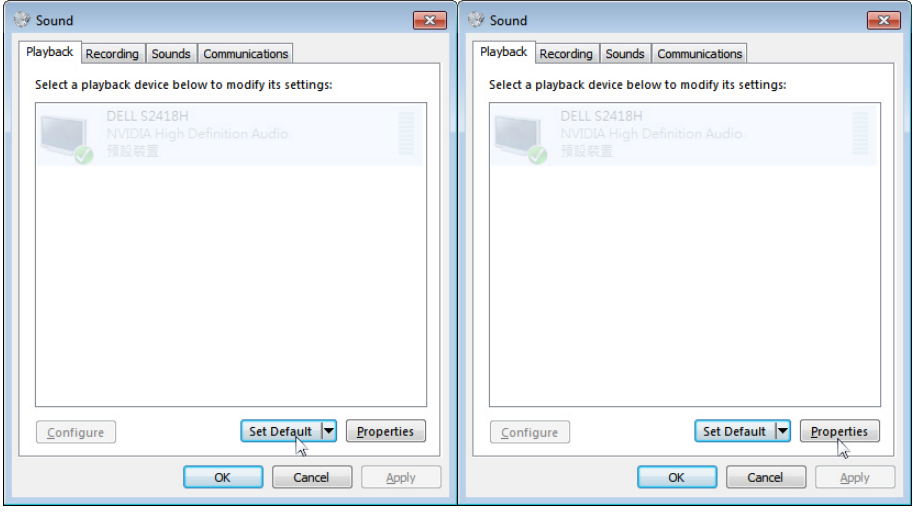

4 Zvoľte úrovne a kliknite na možnosť Balance (Vyvážiť).

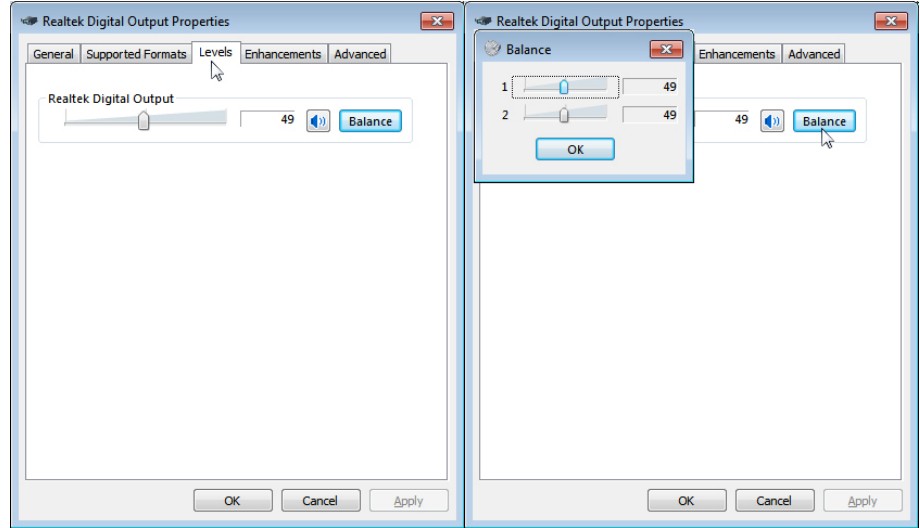

#### Možnosti ovládania hlasitosti

1 Pravým tlačidlom kliknite na ikonu reproduktora.

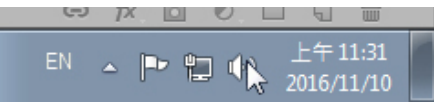

2 Zvoľte možnosť Volume control (Ovládanie hlasitosti).

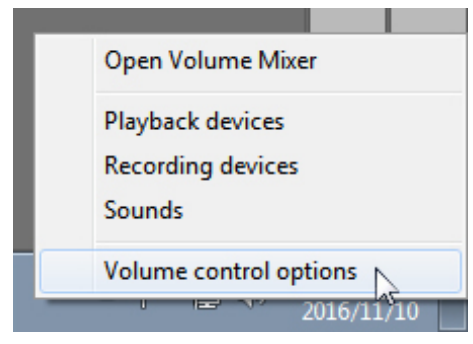

<span id="page-25-0"></span>3 Kliknite na pole: Všetky zariadenia aktuálne prehrávajú zvuk.

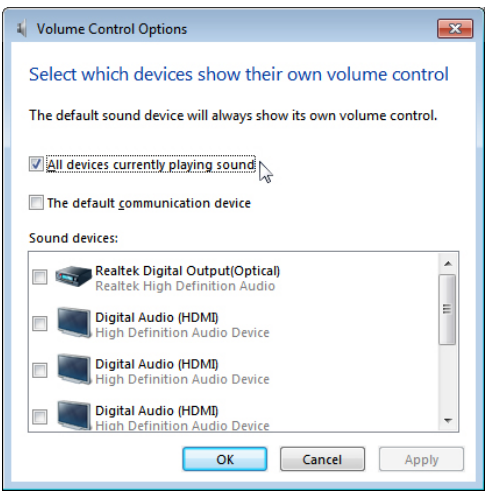

### Reproduktor monitora je pripravený na prehrávanie hudby

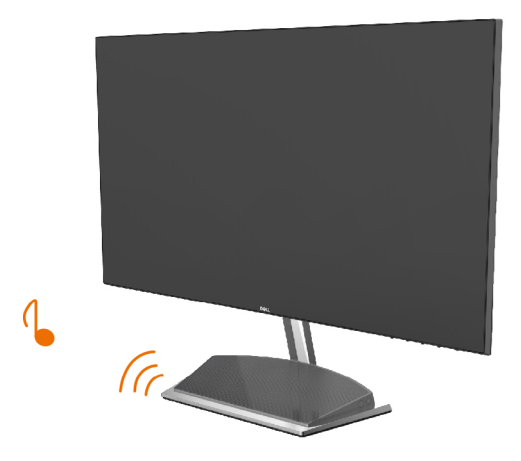

### <span id="page-26-0"></span>Odmontovanie stojana monitora

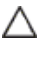

UPOZORNENIE: Aby sa pri odstraňovaní stojana zabránilo poškriabaniu LCD obrazovky, monitor musí byť umiestnený na mäkkej a čistej ploche.

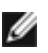

POZNÁMKA: Nižšie uvedený postup platí pre štandardný stojan. Ak ste zakúpili akýkoľvek iný stojan, zostavte ho podľa dokumentácie dodanej spolu so stojanom.

Ak chcete stojan odmontovať:

- 1 Monitor položte na mäkkú podložku alebo hrubú sedaciu rohožku tesne k okraju stola.
- 2 Stojan nakloňte dolu, aby ste získali prístup k uvoľňovacej západke.
- 3 Uvoľňovaciu západku vytiahnite pomocou tenkého skrutkovača.
- 4 Zatlačte na uvoľňovaciu západku a stojan vytiahnite v smere šípky.

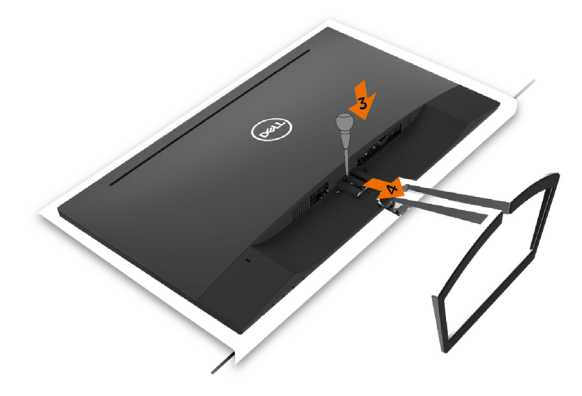

# <span id="page-27-1"></span><span id="page-27-0"></span>Ovládacie- prvky na boku panela

Monitor zapnite stlačením tlačidla

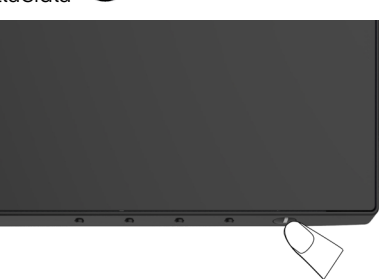

## Používanie ovládacích prvkov na prednom paneli

Pomocou ovládacích tlačidiel na prednom paneli monitora môžete upraviť vlastnosti zobrazeného obrazu. Keď stláčaním týchto tlačidiel nastavujete ovládacie prvky, ponuka OSD zobrazuje číselné hodnoty meniacich sa parametrov.

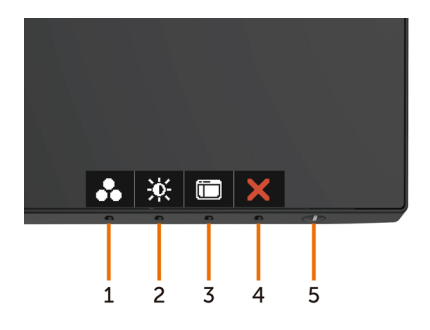

V nasledovnej tabuľke sa uvádzajú názvy tlačidiel na prednom paneli:

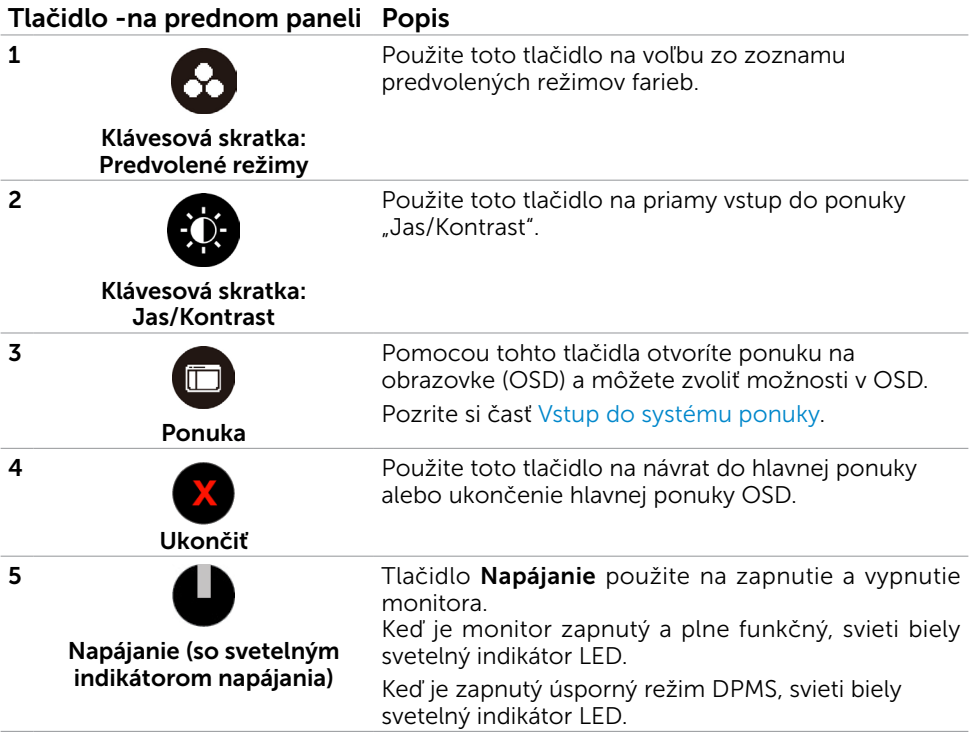

## Tlačidlo -na prednom paneli

Pomocou tlačidiel na prednom paneli monitora upravte nastavenia obrazu.

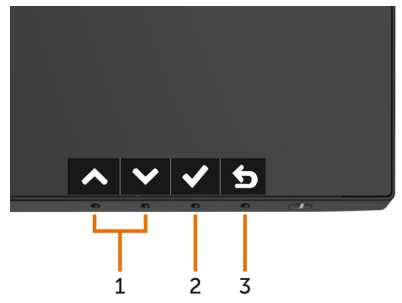

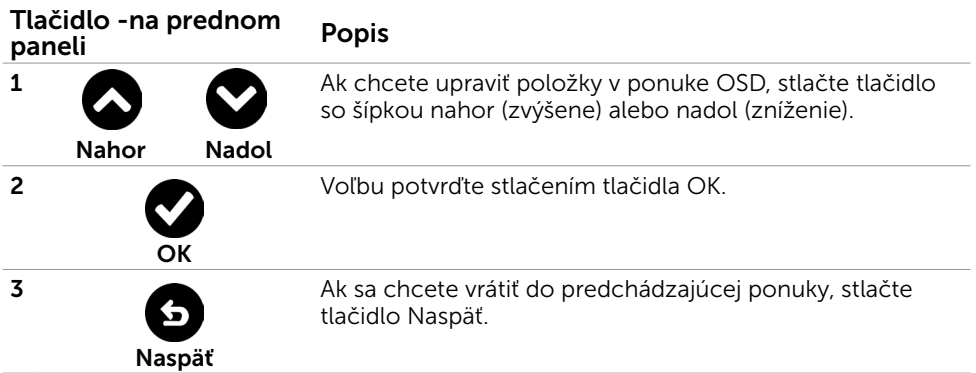

## <span id="page-30-2"></span><span id="page-30-0"></span>Používanie ponuky zobrazenej na obrazovke (OSD)

### <span id="page-30-1"></span>Vstup do sústavy ponuky

POZNÁMKA:Všetky zmeny vykonané pomocou ponuky OSD sa automaticky uložia, ak prejdete do inej ponuky OSD, zatvoríte ponuku OSD alebo budete čakať na zatvorenie ponuky OSD.

1 Ak chcete otvoriť ponuku OSD a zobraziť hlavnú ponuku, stlačte tlačidlo  $\blacksquare$ .

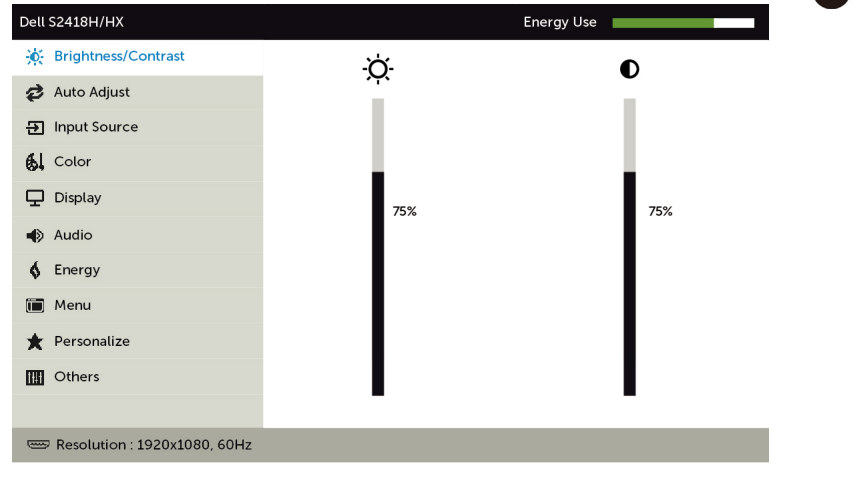

- 2 Ak sa chcete pohybovať medzi možnosťami, stlačte tlačidlo  $\bullet$  a tlačidlo  $\bullet$ . Pri presúvaní z jednej ikony na druhú sa zvýrazní názov danej voľby.
- 3 Ak chcete aktivovať zvýraznenú možnosť, stlačte tlačidlo alebo  $\bigcirc$  alebo tlačidlo .
- 4 Ak chcete vybrať požadovaný parameter, stlačte tlačidlo a tlačidlo $\blacktriangledown$
- 5 Ak chcete vstúpiť do posuvného ovládača, stlačte tlačidlo  $\bigcirc$  a potom vykonajte zmeny stlačením tlačidla alebo podľa indikátorov v ponuke.
- 6 Ak sa chcete vrátiť do predchádzajúcej ponuky, alebo prijať  $\bigodot$ , a vrátiť sa do predchádzajúcej ponuky, vyberte možnosť

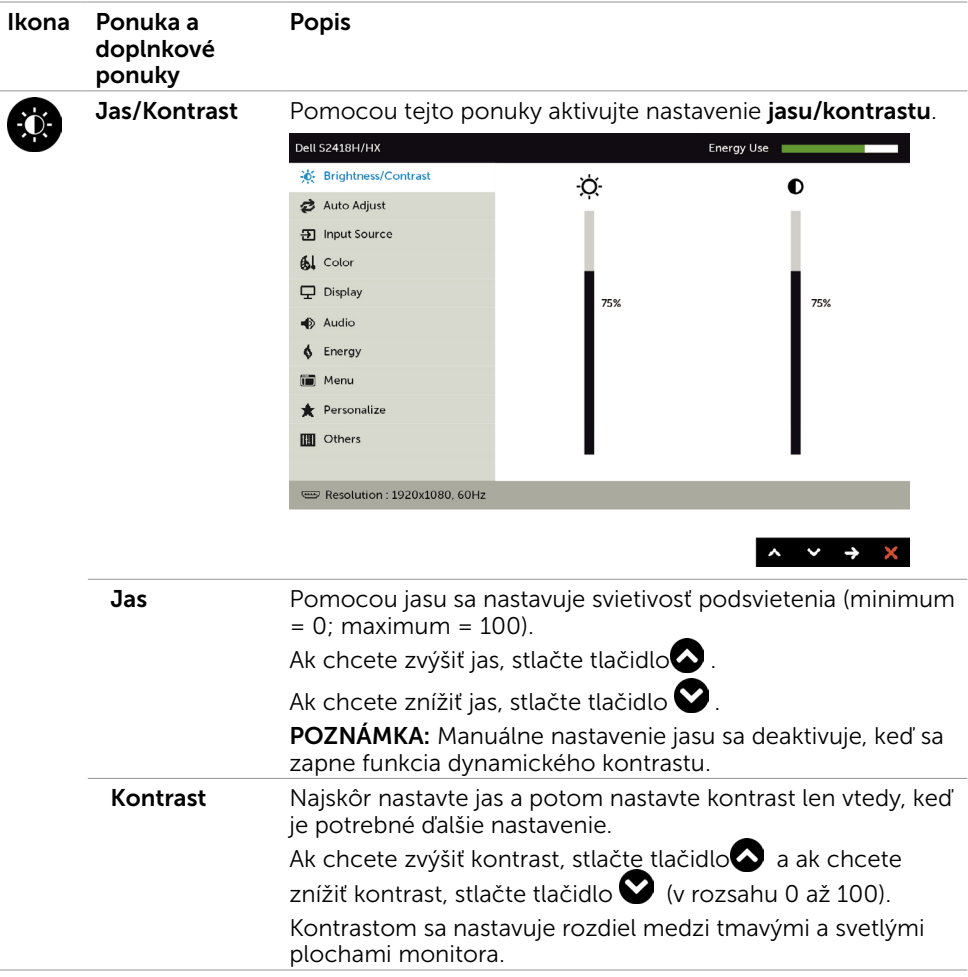

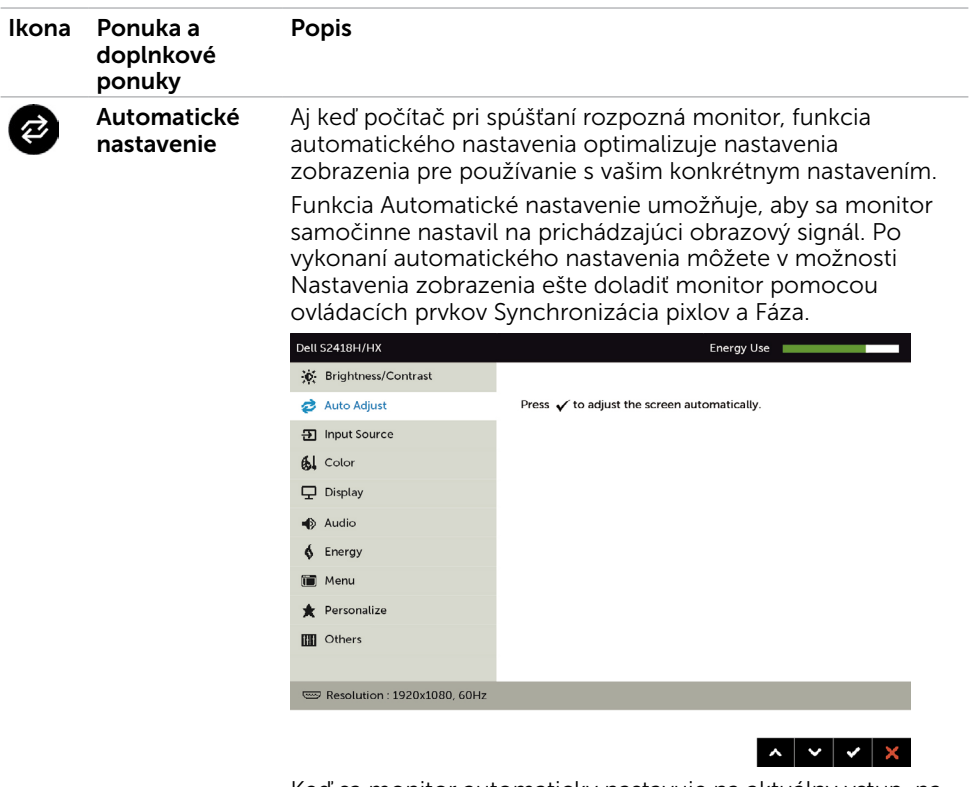

Keď sa monitor automaticky nastavuje na aktuálny vstup, na čiernej obrazovke sa zobrazí nasledujúce dialógové okno:

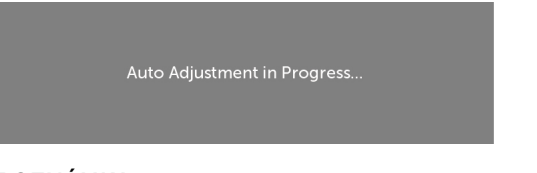

POZNÁMKA: Vo väčšine prípadov sa pomocou funkcie Auto Adjust (Automatické nastavenie) dosiahne najlepší obraz pre vašu konfiguráciu.

<span id="page-33-0"></span>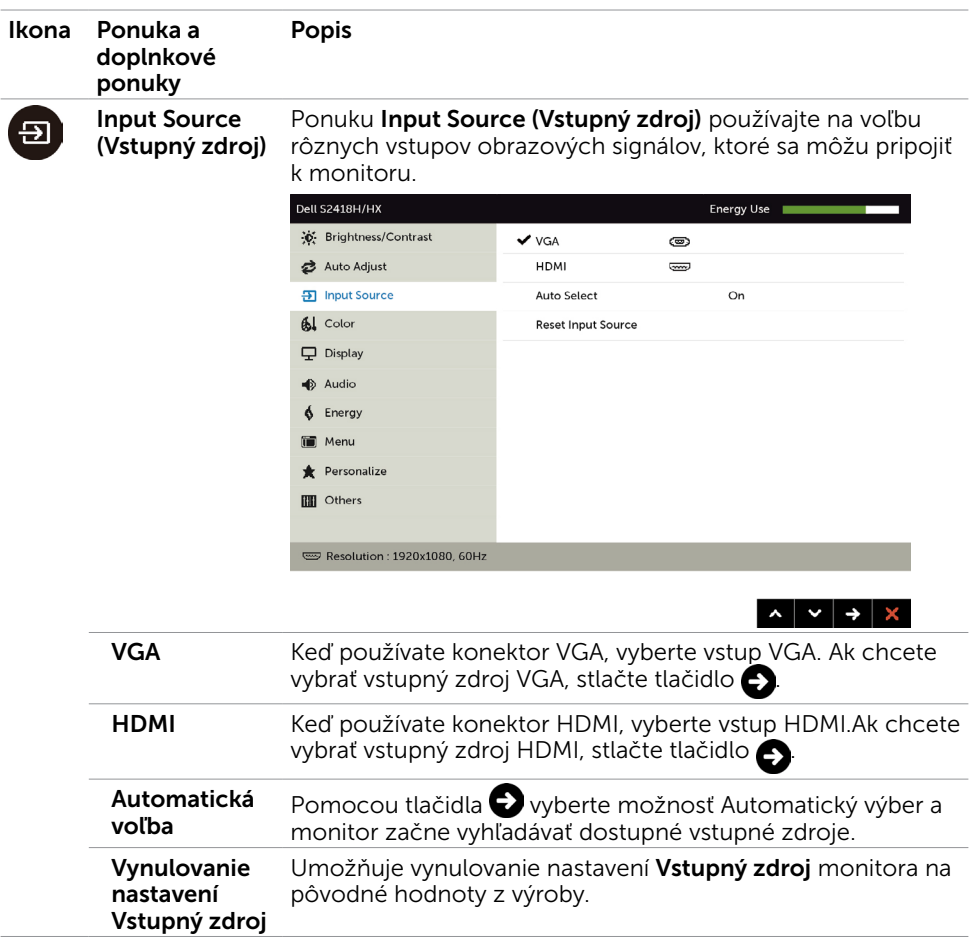

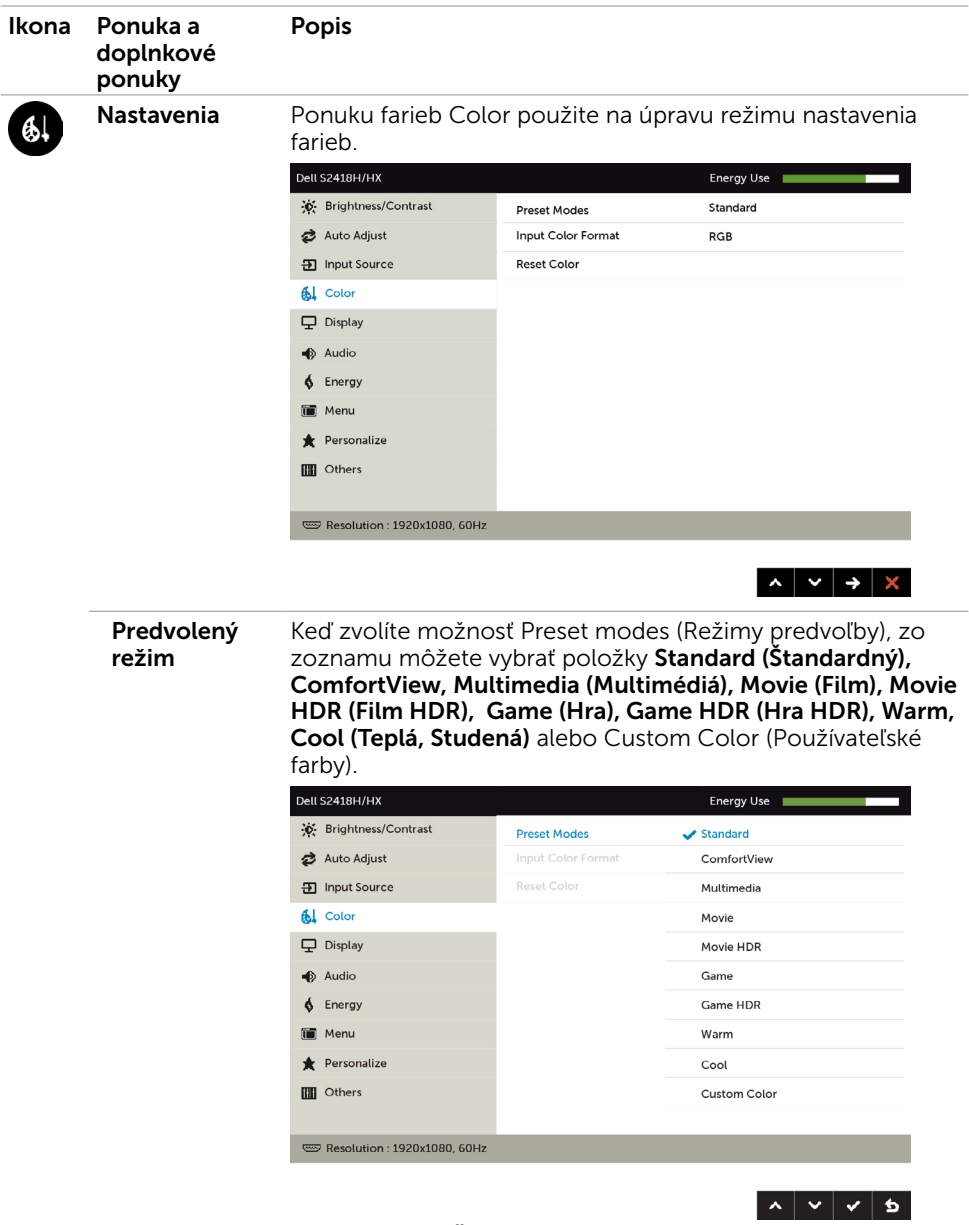

- Standard (Štandardný): Predvolené nastavenia farieb. Ide o štandardný predvolený režim.
- ComfortView : Znižuje úroveň vyžarovaného modrého svetla obrazovkou, aby bolo pozeranie pohodlnejšie pre vaše oči.

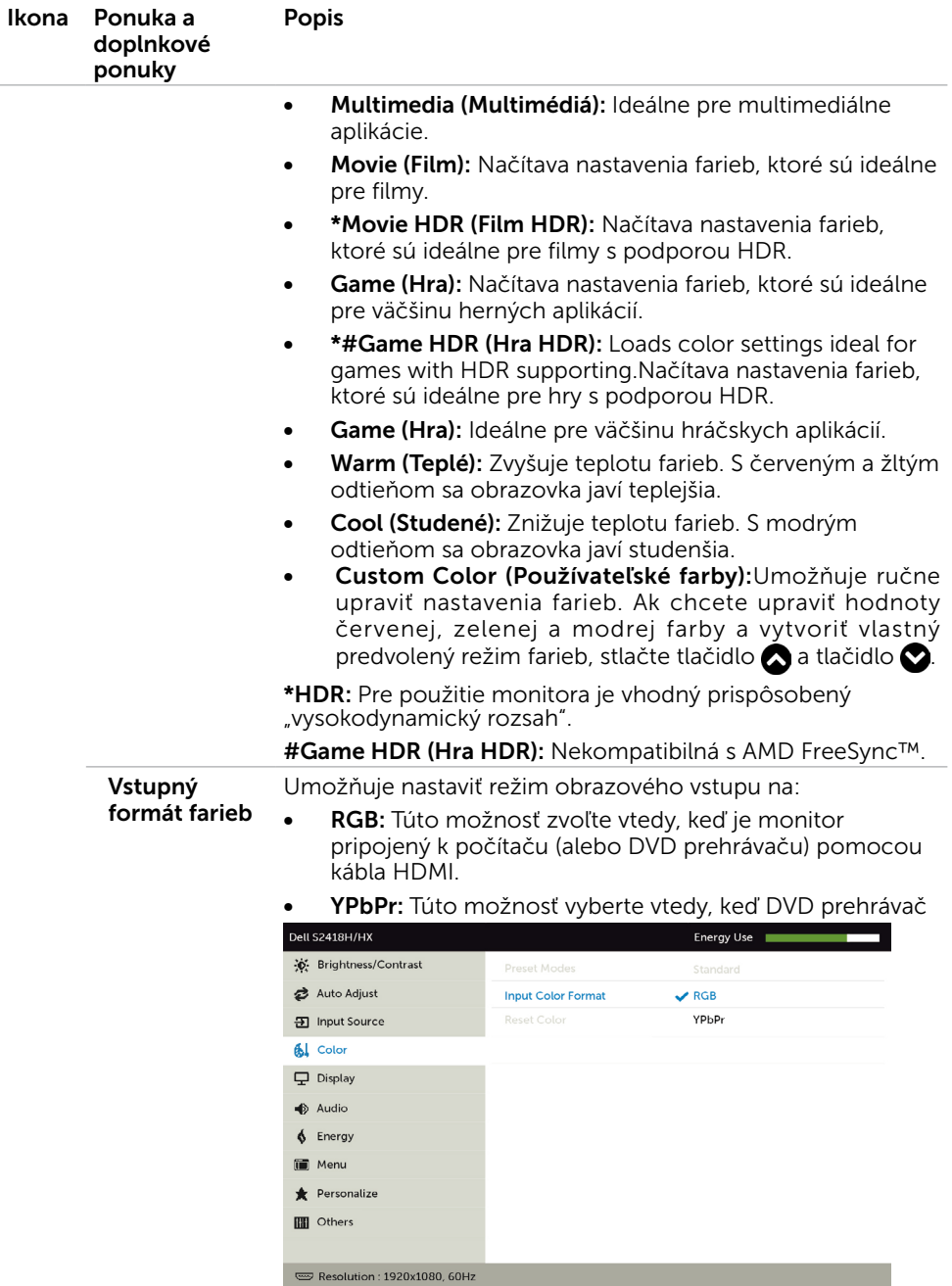

36 | Zapnutie monitora

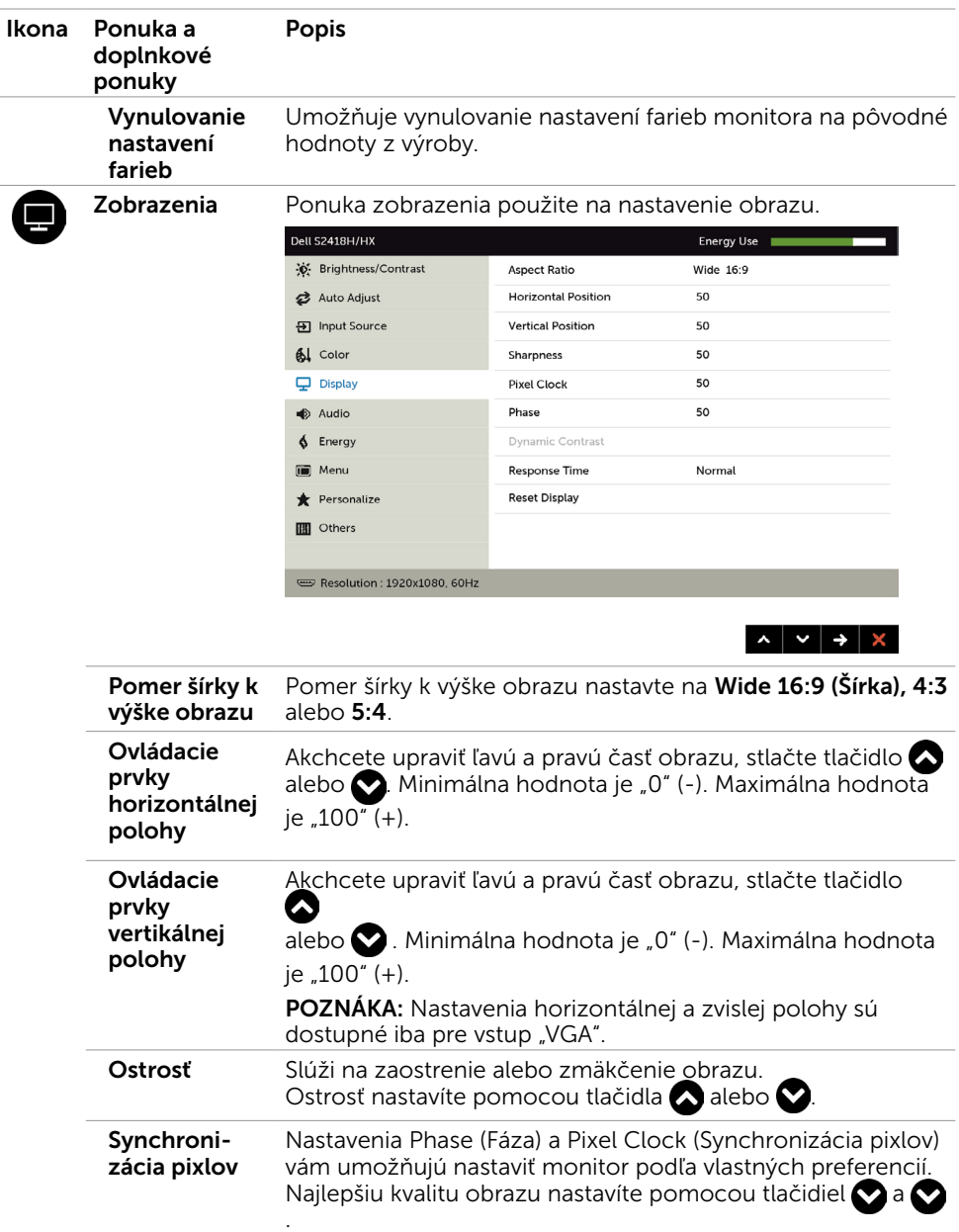

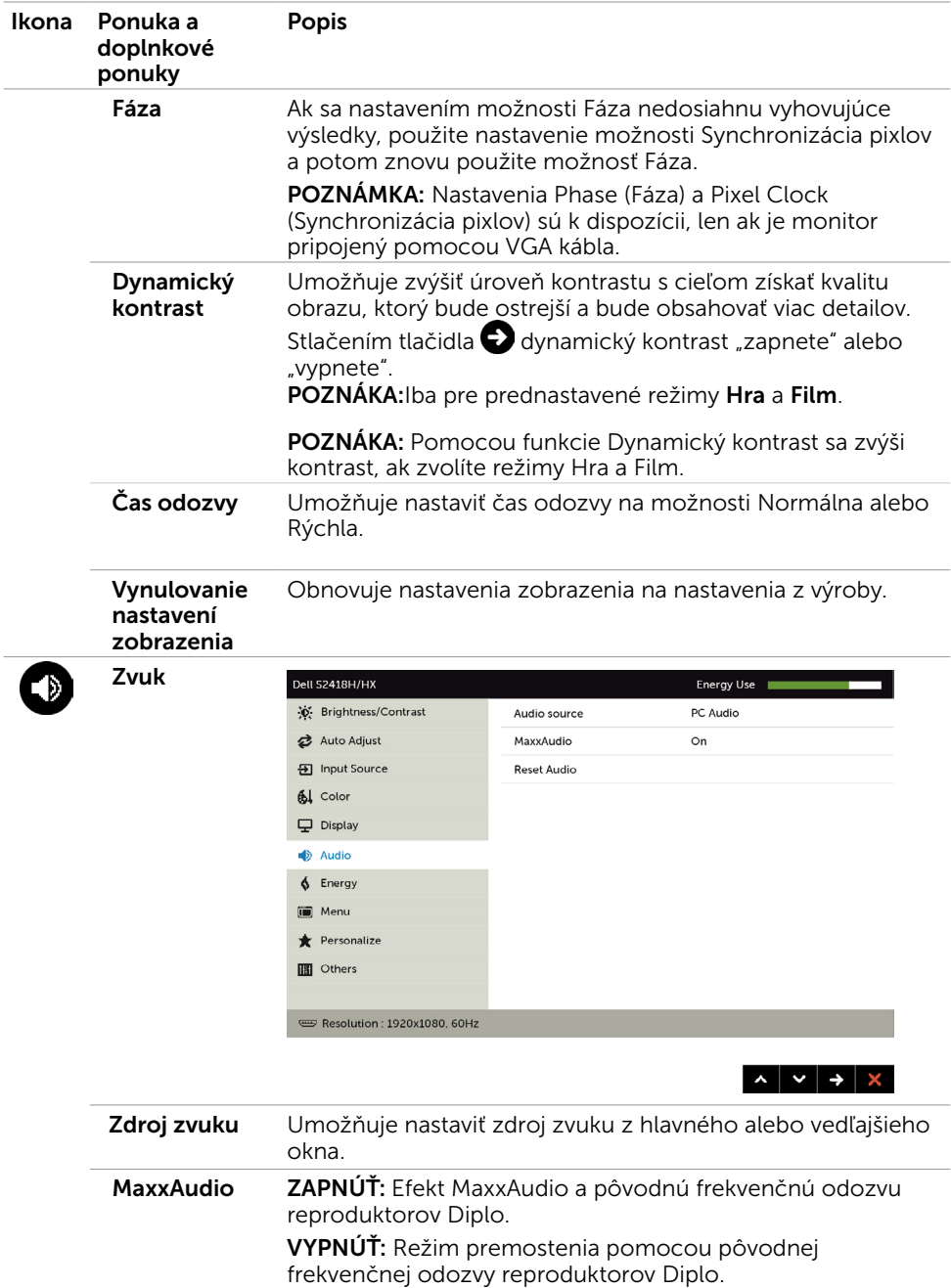

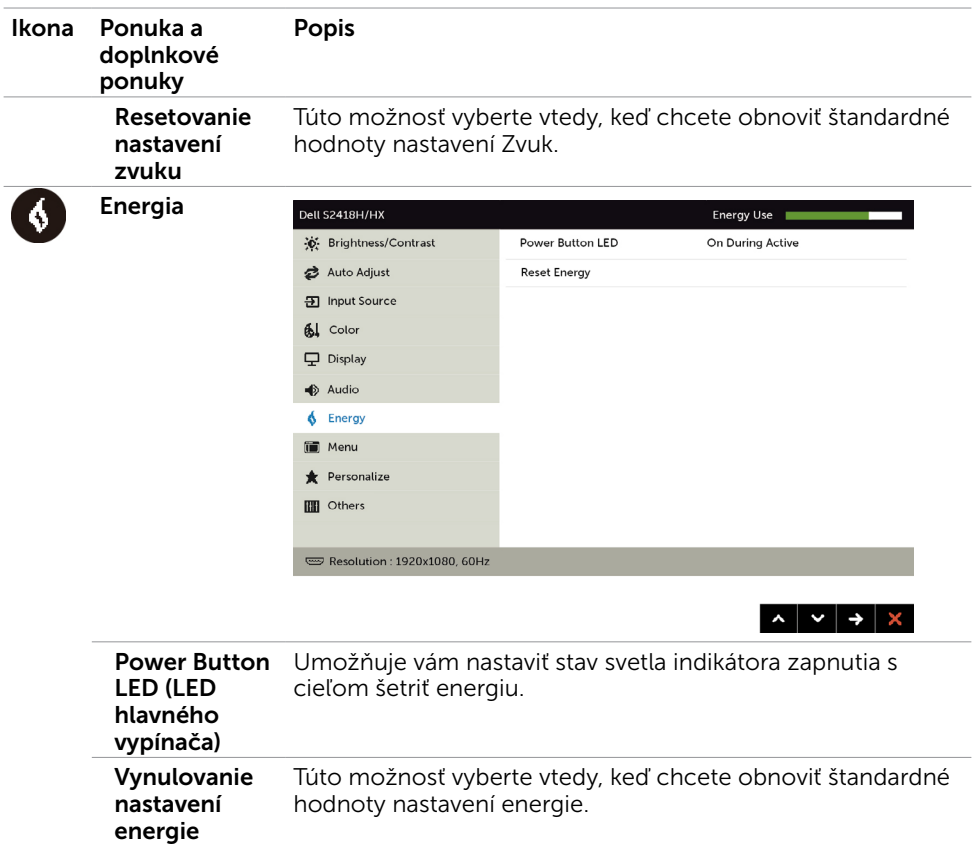

<span id="page-39-0"></span>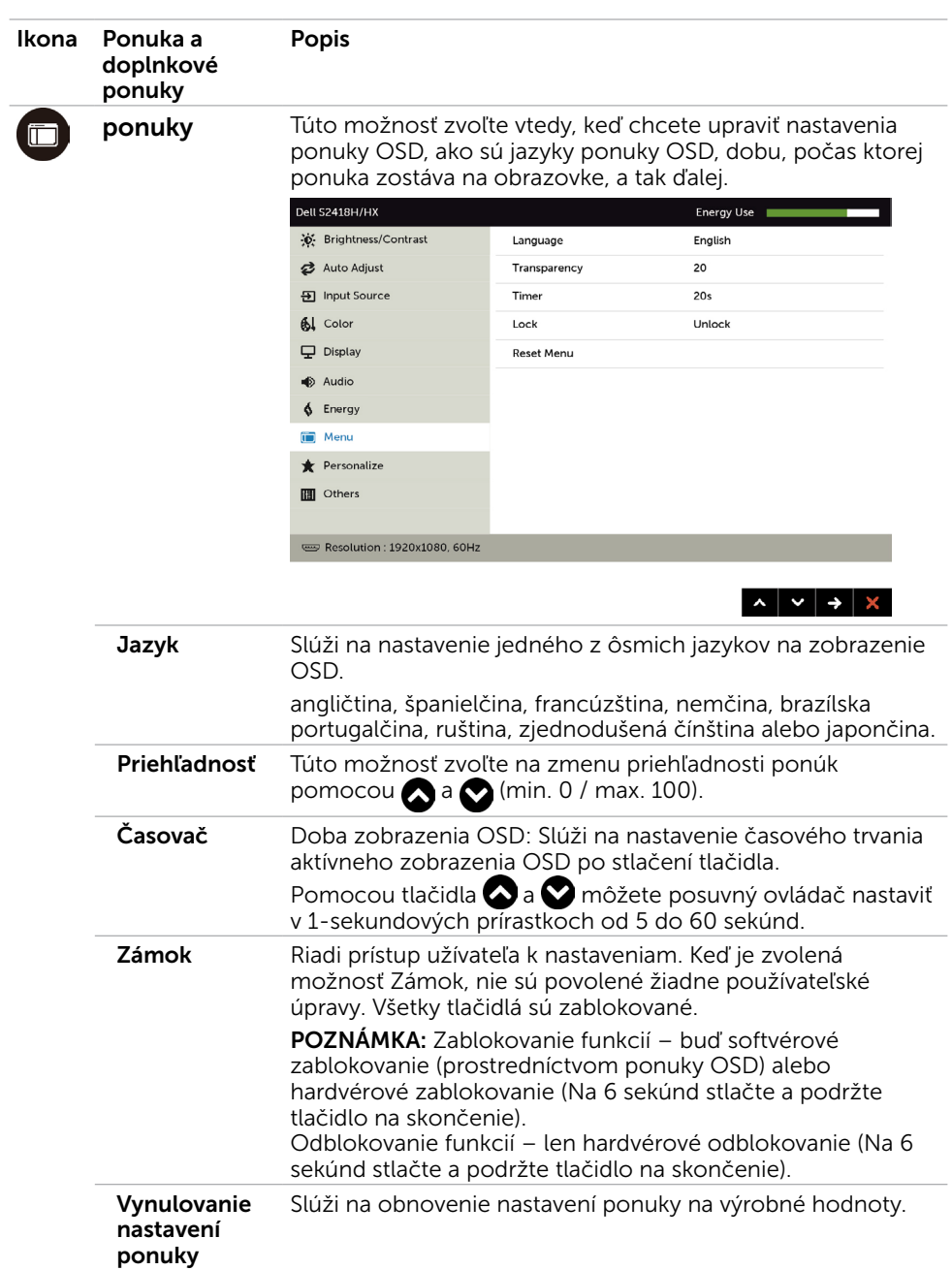

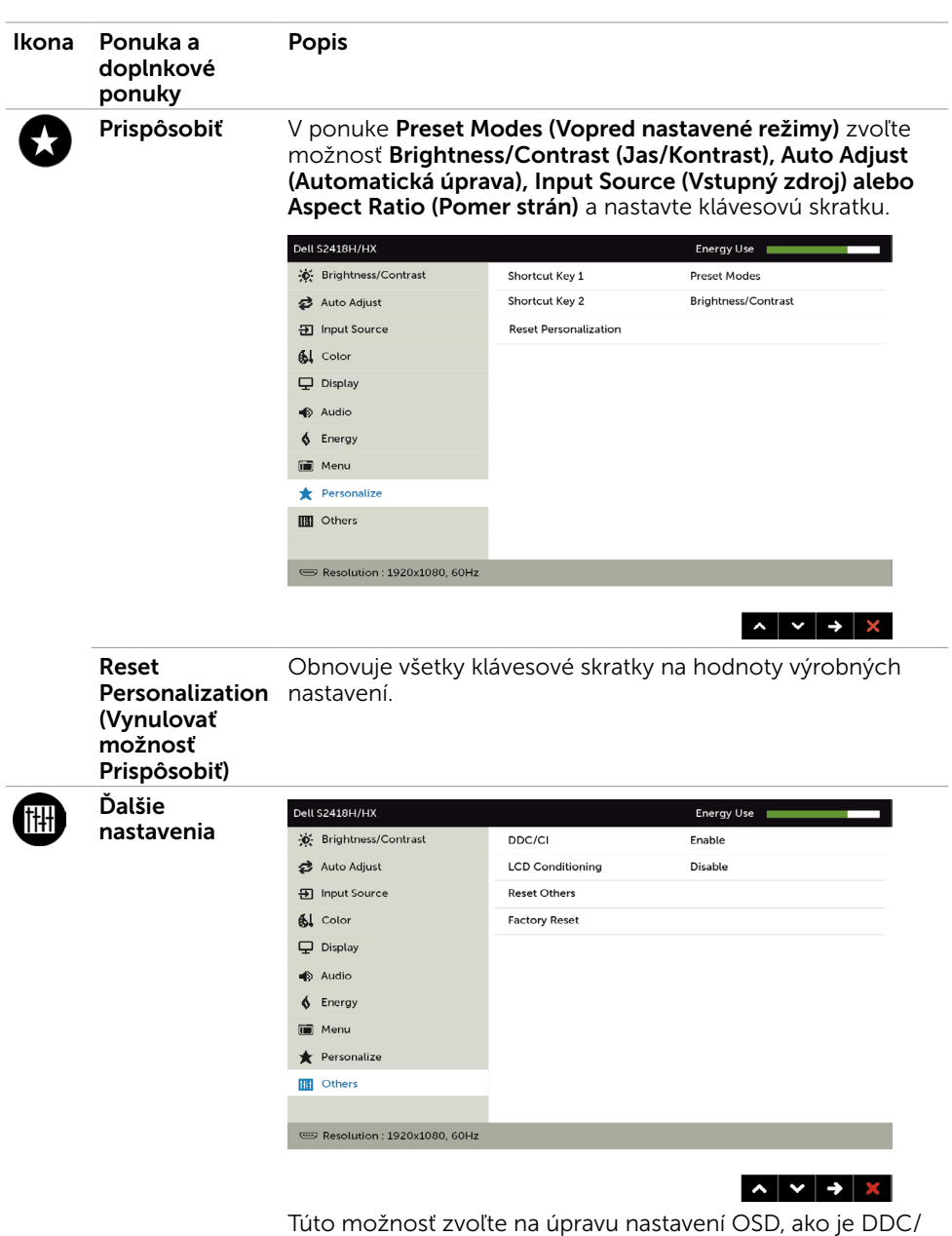

CI, kondicionovanie LCD a pod.

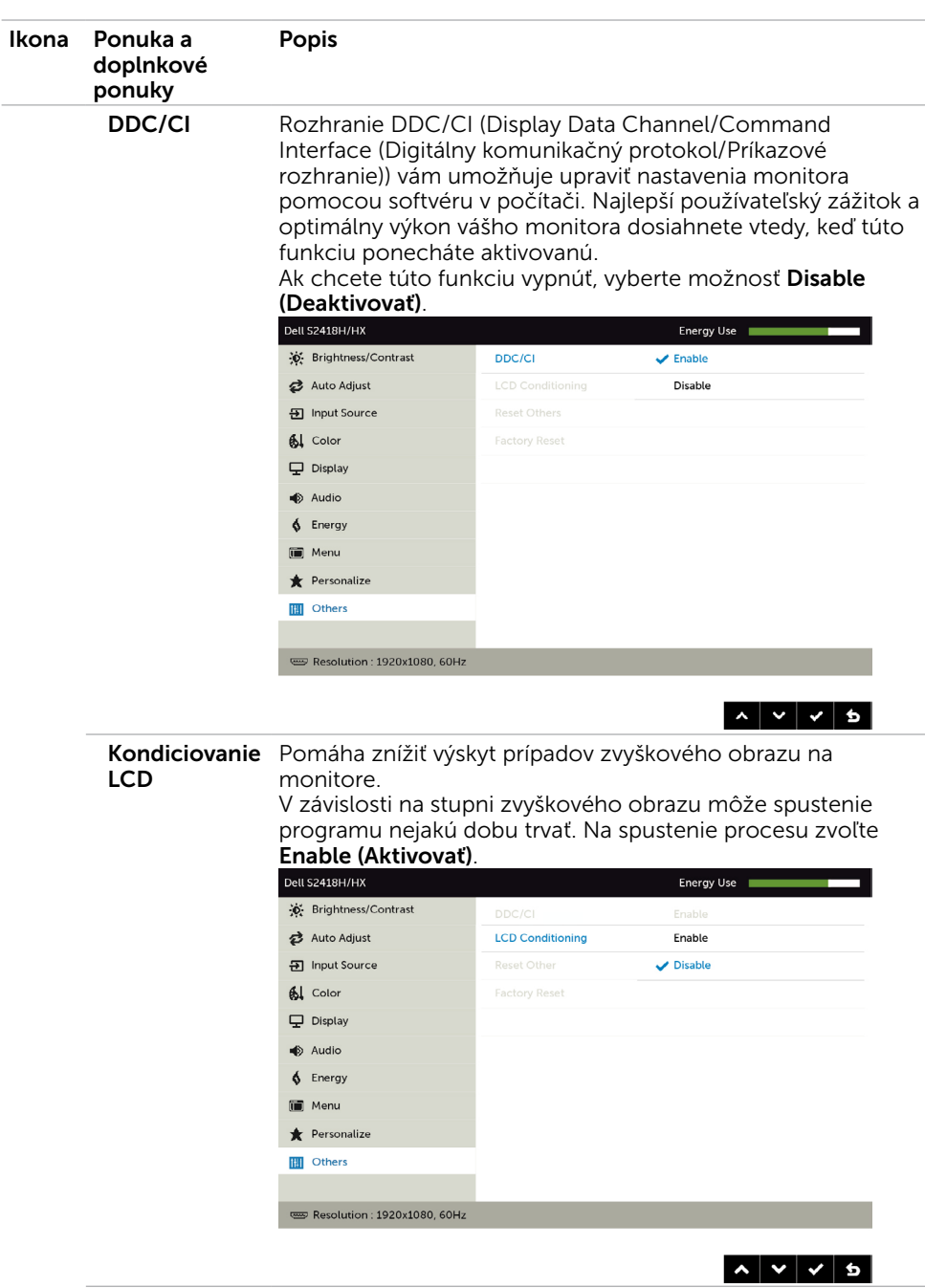

Vynulovanie ďalších nastavení Slúži na obnovenie ďalších nastavení, ako je DDC/CI, na hodnoty výrobných nastavení.

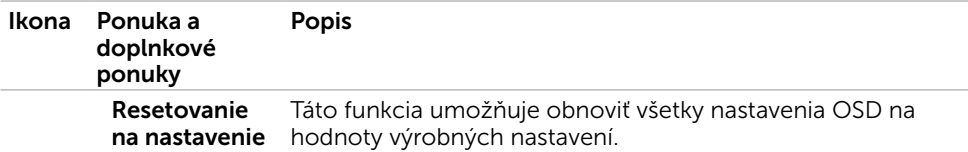

z výroby

POZNÁMKA:Tento monitor má zabudovanú funkciu automatickej kalibrácie jasu na korekciu starnutia LED diód.

### Výstražné hlásenia OSD

Keď je aktivovaná funkcia Dynamic Contrast (Dynamický kontrast) (v týchto prednastavených režimoch: Hra alebo Film), ručné nastavenie jasu je zablokované.

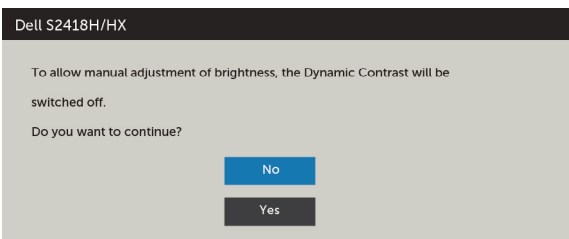

Keď monitor nepodporuje príslušný režim rozlíšenia, zobrazí sa nasledovné hlásenie:

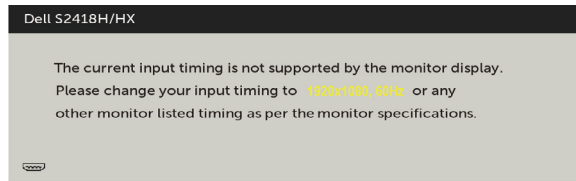

To znamená, že monitor nemôže byť zosynchronizovaný so signálom, ktorý prijíma z počítača. Adresovateľné rozsahy horizontálnej a vertikálnej frekvencie pre tento monitor si pozrite v časti [Technické parametre monitora](#page-8-1). Odporúčaný režim je 1920 x 1080. Pred zablokovaním funkcie DDC/CI sa zobrazí nasledovné hlásenie:

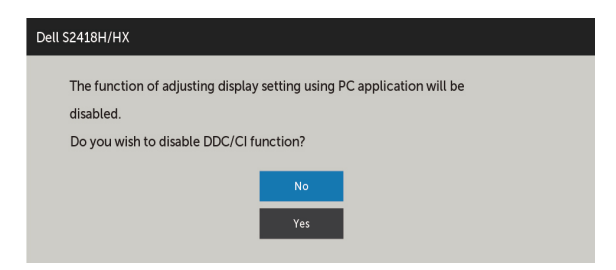

Ak monitor prejde do Powe Save Mode (úsporného režimu), zobrazí sa nasledovné hlásenie:

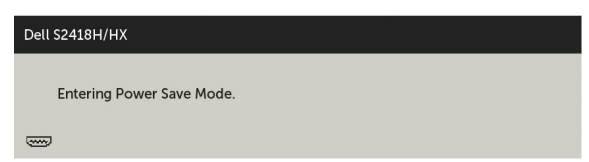

Ak chcete získať prístup do [OSD](#page-30-2), zapnite počítač a monitor zapnite. Ak stlačíte ktorékoľvek tlačidlo okrem tlačidla napájania, zobrazí sa jedno z nasledovných hlásení v závislosti od zvoleného vstupu:

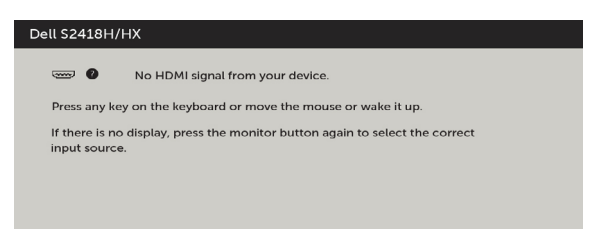

Ak sa zvolí buď vstup VGA, HDMI a príslušný kábel nie je pripojený, zobrazí sa plávajúce dialógové okno tak, ako je to uvedené nižšie.

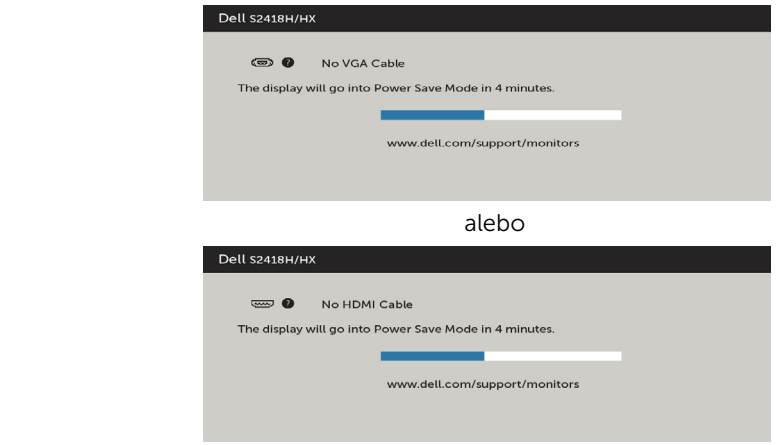

Ďalšie informácie si pozrite v časti [Riešenie problémov](#page-44-1).

<span id="page-44-1"></span><span id="page-44-0"></span> $\triangle$  UPOZORNENIE: Skôr, než začnete vykonávať akékoľvek činnosti podľa tohto odseku, prečítajte si čas[ť Bezpečnostné pokyny.](#page-51-2)

## Samokontrola

Tento monitor je vybavený funkciou Samokontrola, ktorá umožňuje zistiť, či monitor správne funguje. Ak je monitor aj počítač správne zapojený, ale obrazovka zostane tmavá, samokontrolu monitora spustite podľa nasledujúcich krokov:

- 1 Vypnite počítač aj monitor.
- 2 Zo zadnej strany počítača odpojte video kábel. Na zabezpečenie riadnej činnosti samokontroly sa musí zo zadnej strany počítača odpojiť digitálny kábel aj analógový kábel.
- **3** Zapnite monitor.

The floating dialog box should appear on-screen (against a black background), if the monitor cannot sense a video signal and is working correctly. While in self-test mode, the power LED remains white. Also, depending upon the selected input, one of the dialogs shown below will continuously scroll through the screen.

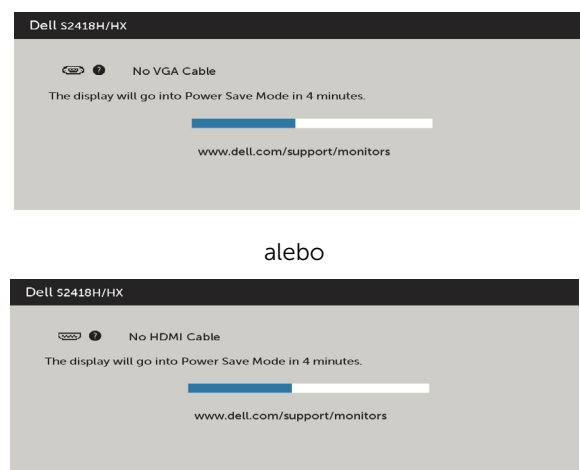

- 4 This box also appears during normal system operation, if the video cable becomes disconnected or damaged.
- 5 Turn off your monitor and reconnect the video cable; then turn on both your computer and the monitor.

Ak po vykonaní predchádzajúceho postupu obrazovka monitora zostane prázdna, skontrolujte video ovládač a počítačový systém, pretože váš monitor funguje správne.

# <span id="page-45-0"></span>Vstavaná diagnostika

Tento monitor má vstavaný diagnostický nástroj, ktorý vám pomôže určiť, či vyskytnutá abnormalita obrazovky predstavuje vnútorný problém monitora alebo počítača a grafickej karty.

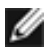

POZNÁMKA: Vstavaný diagnostický nástroj môžete spustiť iba v prípade, keď je video kábel odpojený a monitor je v režime samokontroly.

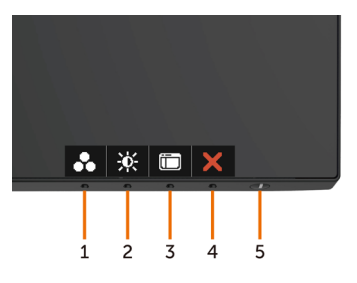

Spustenie vstavanej diagnostiky:

- 1 Uistite sa, že obrazovka je čistá (na povrchu obrazovky nesmie byť prach).
- 2 Zo zadnej strany počítača alebo monitora odpojte video kábel(le). Monitor sa prepne do režimu Samokontrola.
- 3 Stlačte tlačidlo 1 a podržte ho stlačené na 5 sekúnd. Zobrazí sa šedá obrazovka.
- 4 Obrazovku starostlivo skontroluite ohľadne akýchkoľvek abnormalít.
- 5 Znovu stlačte tlačidlo 1 na prednom paneli. Farba obrazovky sa zmení na červenú.
- 6 Skontrolujte obrazovku, či nevykazuje žiadne abnormality.
- 7 Zopakovaním krokov č. 5 a 6 skontrolujte displej so zelenou, modrou, čiernou a bielou obrazovkou.

Tento test je skončený, keď sa zobrazí biela obrazovka. Ak chcete ukončiť, znovu stlačte tlačidlo 1.

Pokiaľ sa vstavaným diagnostickým nástrojom nezistia žiadne abnormality na obrazovke, monitor funguje správne. Skontrolujte grafickú kartu a počítač.

### <span id="page-46-0"></span>Stručný návod na riešenie problémov

- A Symptómy:
- Z reproduktora nevychádza zvuk

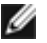

**POZNÁMKA:** Kábel mini DIN musí byť zapojený do konektora mini DIN v monitore Dell.

**POZNÁMKA:** V ponuke OSD je správne zvolený vstupný zdroj zvuku.

#### Sprievodca riešením problémov:

1 Kontrola kábla mini DIN a nastavenia reproduktora.

i Skontrolujte , či v zástrčke mini DIN nie sú poškodené kolíky.

ii Skontrolujte, či je reproduktor správne nastavený. Prejdite na položku [Setting](#page-17-1)  [Up your Speaker \(Zostavenie reproduktora\)](#page-17-1).

2 Reproduktor je pripojený k monitoru Dell, ale žiadny zvuk z neho nevychádza. Preidite do odkazu [predvoleného nastavenia prehrávania](#page-20-1).

i Uistite sa, že prehrávač zvuku prehráva hudbu.

ii Skontrolujte, či je hlasitosť počítača a prehrávača médií nastavená na požadovanú úroveň a či nie je stlmená. Prejdite do odkazu [predvoleného](#page-21-1)  [nastavenia hlasitosti.](#page-21-1)

iii V počítači skontrolujte predvolené nastavenie prehrávania a uistite sa, že predvolené zariadenie je nastavené.

3 Zdroj zvuku prehráva hudbu, ale z reproduktorov nevychádza žiadny zvuk.

i Ak chcete zvýšiť hlasitosť, stlačte tlačidlo +.

ii Vykonaním týchto krokov skontrolujte, či hlasitosť počítača nie je nastavená na 0 %.

[Nastavenie ovládačov hlasitosti](#page-21-1).

i Kliknite na ikonu reproduktora.

ii Na zvukovom paneli nastavte úroveň hlasitosti.

4 Možnosti ovládania hlasitosti nastavte vykonaním týchto krokov. [Nastavenie ovládačov hlasitosti.](#page-21-1)

i Pravým tlačidlom kliknite na ikonu reproduktora.

ii Zvoľte možnosti Volume control (Ovládanie hlasitosti).

iii Kliknite na pole: Všetky zariadenia aktuálne prehrávajú zvuk.

#### B Symptómy:

#### - Abnormálny zvuk (Skreslený alebo hučanie)

#### Sprievodca riešením problémov:

1 Abnormal sound coming out of the speaker. Prejdite na odkaz Zostavenie [reproduktora.](#page-17-1)

- i Uistite sa, že konektor DIN je správne zasunutý alebo že nie je voľný.
- ii Kábel odpojte a znova zapojte, aby ste sa uistili, že je úplne zasunutý.

iii Skúste zvýšiť alebo znížiť úroveň hlasitosti. Prejdite do odkazu [predvoleného](#page-21-1)  [nastavenia hlasitosti](#page-21-1).

- iv Sledujte, či sa s nastavením úrovne hlasitosti zmení abnormálny zvuk.
- v Skontrolujte, či je reproduktor správne upevnený na stojane monitora

#### C Symptómy:

#### - Nízka úroveň výstupu zvuku

#### Sprievodca riešením problémov:

1 Vysoká úroveň hlasitosti zdroja zvuku. Prejdite do odkazu [predvoleného](#page-21-1)  [nastavenia hlasitosti.](#page-21-1)

i Ak chcete zvýšiť hlasitosť, stlačte tlačidlo +.

#### D Symptómy:

#### - Nevyvážený zvuk z reproduktorov

#### Sprievodca riešením problémov:

Vykonaním týchto krokov skontrolujte nastavenie vyváženia hlasitosti počítača: [Nastavenie ovládačov hlasitosti](#page-21-1).

- i Pravým tlačidlom kliknite na ikonu reproduktora.
- ii Vyberte prehrávacie zariadenia.

iii Pravým tlačidlom kliknite na predvolené prehrávacie zariadenia a zvoľte možnosť Properties (Vlastnosti).

iv Zvoľte úrovne a kliknite na možnosť Balance (Vyvážiť). Hodnoty L a R musia byť rovnaké.

# <span id="page-48-0"></span>Bežné poruchy

V nasledovnej tabuľke sa uvádzajú všeobecné informácie o bežných problémoch monitora, ktoré sa môžu vyskytnúť, ako aj možné riešenia.

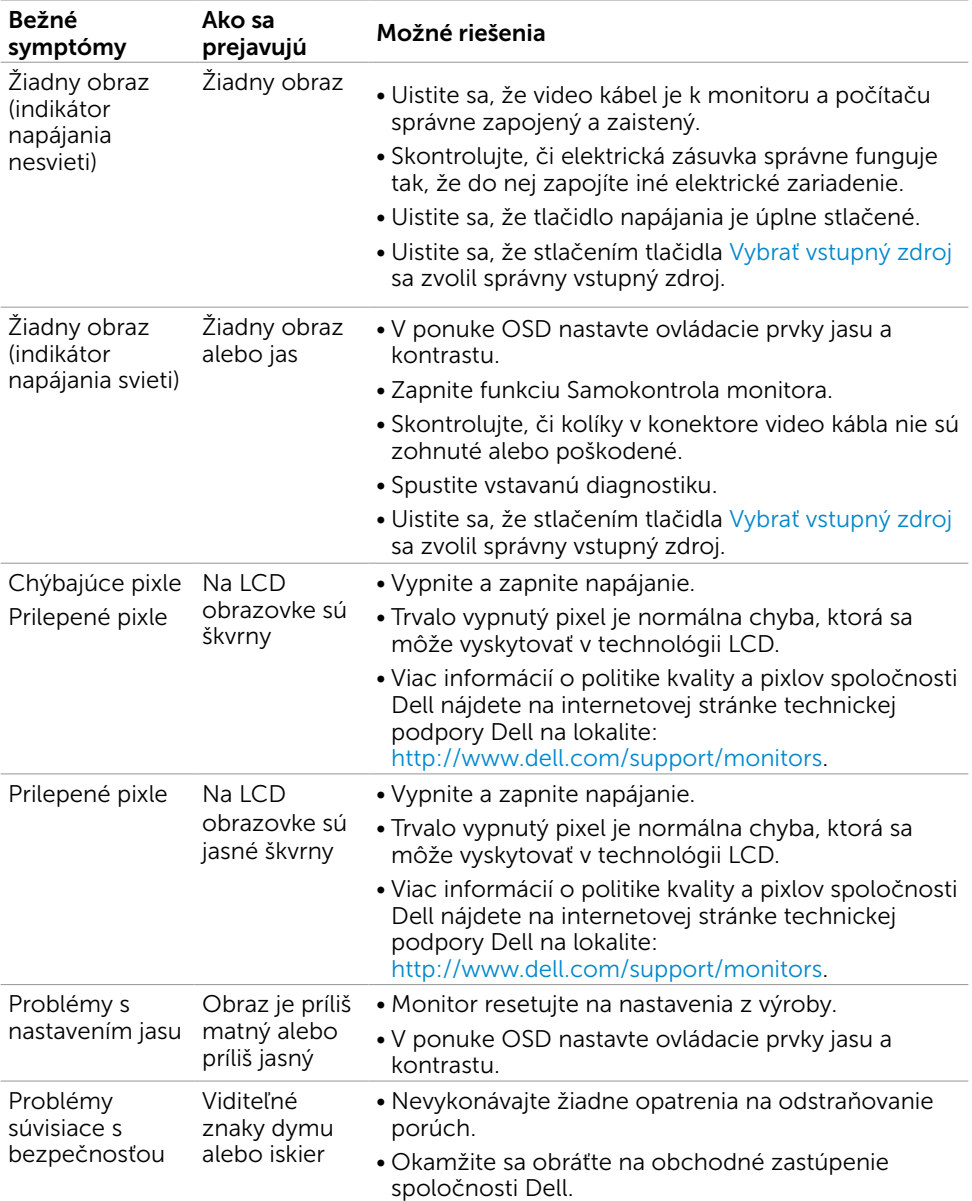

<span id="page-49-0"></span>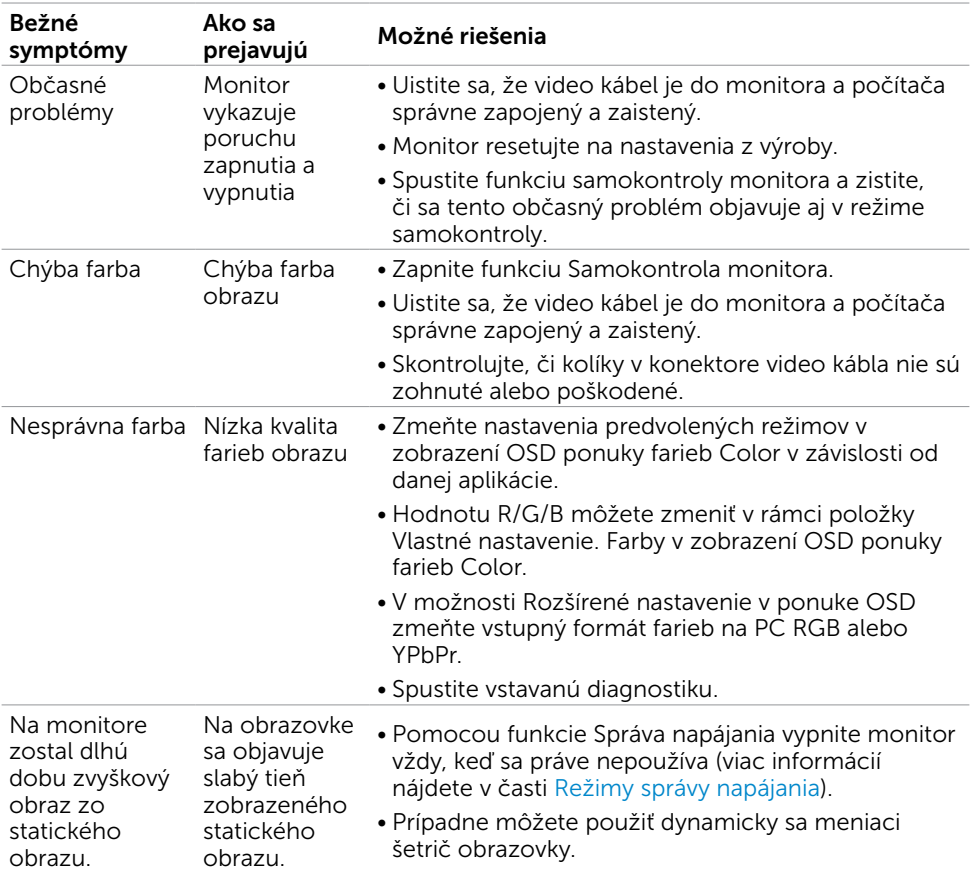

# Špecifické poruchy výrobku

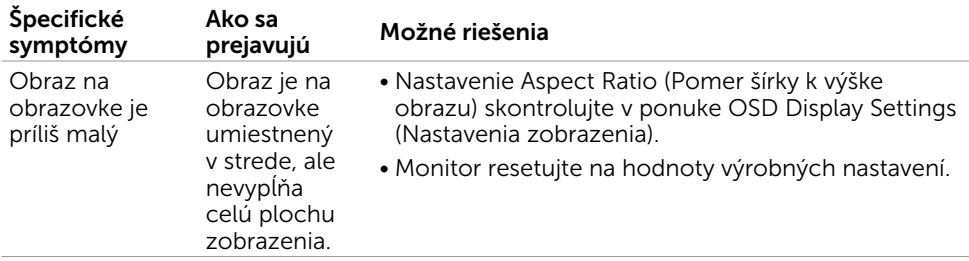

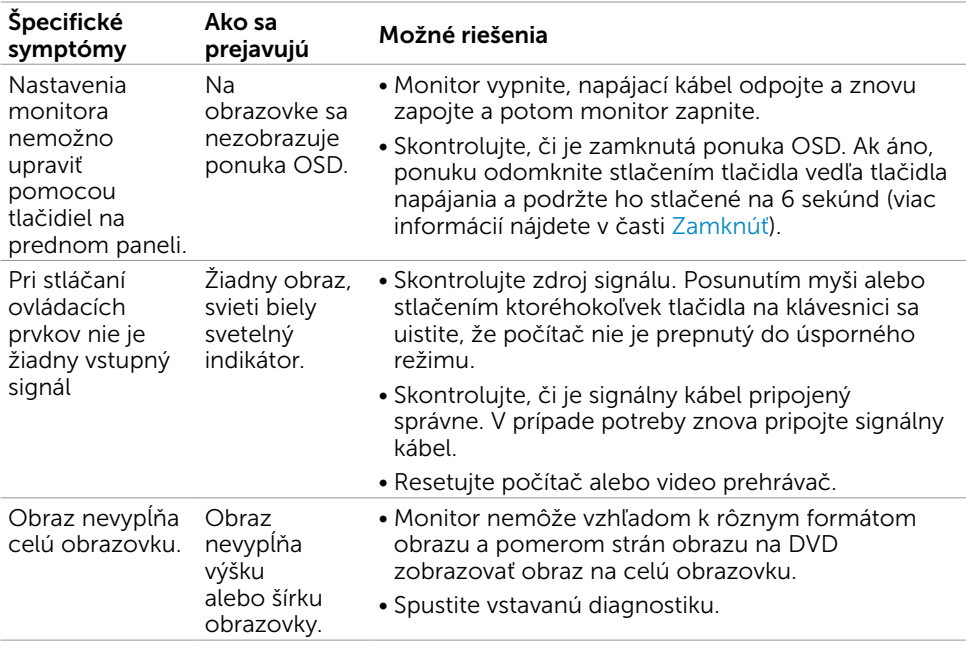

# <span id="page-51-2"></span><span id="page-51-0"></span>Bezpečnostné pokyny

Používateľ by mal zvážiť umiestnenie displeja s lesklým rámov, pretože tento rám môže spôsobiť rušivé odrazy od okolitého svetla a svetlých plôch.

#### $\triangle$  VÝSTRAHA: Používanie ovládacích prvkov, nastavení alebo postupov, ktoré sa v tejto dokumentácii neuvádzajú, môže mať za následok nebezpečenstvo úrazu elektrickým prúdom alebo mechanické poškodenie.

Informácie týkajúce sa bezpečnostných pokynov si pozrite v časti Informácie týkajúce sa bezpečnosti, prostredia a predpisov (SERI).

## Upozornenia FCC (len pre USA) a ďalšie regulačné informácie

Upozornenia FCC a ďalšie regulačné informácie nájdete na webovej lokalite pre súlad s regulačnými predpismi na adrese [dell.com/regulatory\\_compliance.](http://dell.com/regulatory_compliance)

# <span id="page-51-1"></span>Kontaktovanie spoločnosti Dell

POZNÁMKA: Ak nemáte aktívne internetové pripojenie, kontaktné informácie môžete nájsť na objednávke, faktúre, dodacom liste, účtenke alebo v katalógu výrobkov spoločnosti Dell.

Spoločnosť Dell poskytuje niekoľko možností technickej podpory a servisu on-line alebo po telefóne. Ich dostupnosť sa líši podľa krajiny a výrobku a niektoré služby nemusia byť vo vašej oblasti dostupné.

#### Ak chcete získať on-line obsah pomoci pre monitor:

Navštívte internetovú stránku [www.dell.com/support/monitors.](http://www.dell.com/support/monitors)

Ak chcete kontaktovať spoločnosť Dell ohľadne predaja, technickej podpory alebo

#### záležitostí týkajúcich sa zákazníckeho servisu:

- 1 Navštívte stránku [dell.com/support](http://dell.com/support).
- 2 Overte vašu krajinu alebo váš región v rozbaľovacej ponuke Vybrať krajinu/región v ľavom hornom rohu tejto stránky.
- 3 Kliknite na položku Kontaktujte nás vedľa rozbaľovacej ponuky krajín.
- 4 Podľa potreby vyberte vhodnú službu alebo prepojenie na technickú podporu.
- 5 Vyberte spôsob kontaktovania spoločnosti Dell, ktorý vám vyhovuje.

# <span id="page-52-0"></span>Zostavenie monitora

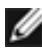

POZNÁMKA: Podporované môže byť maximálne vstupné rozlíšenie do 3840 x 2160 , ak v položke Color (Farby) v ponuke OSD vyberiete možnosti movie HDR (Film HDR) alebo game HDR (Hra HDR).

### Nastavenie rozlíšenia zobrazenia na hodnotu 1920 x 1080

Na dosiahnutie najlepšieho výkonu nastavte rozlíšenie monitora na hodnotu 1920 x 1080 pixlov; postupujte podľa nasledujúcich krokov:

### V operačnom systéme Windows Vista, Windows 7, Windows 8 alebo Windows 8.1:

- 1 Len v systémoch Windows 8 alebo Windows 8.1 zvoľte dlaždicu na pracovnej ploche počítača, ktorou sa počítač prepne do klasického zobrazenia pracovnej plochy
- 2 Pravým tlačidlom kliknite na pracovnú plochu a vyberte položku Rozlíšenie obrazovky.
- 3 Kliknite na rozbaľovací zoznam rozlíšení obrazovky a zvoľte možnosť 1920 x 1080.
- 4 Kliknite na tlačidlo OK.

#### V operačnom systéme Windows 10:

- 1 Pravým tlačidlom kliknite na pracovnú plochu a kliknite na nastavenie zobrazenia.
- 2 Kliknite na Advanced display settings (Rozšírené nastavenie zobrazenia).
- 3 Kliknite na rozbaľovací zoznam Resolution (Rozlíšenie) a zvoľte rozlíšenie 1920 x 1080.
- 4 Kliknite na Apply (Použiť).

Ak sa vám nezobrazí odporúčané rozlíšenie ako voliteľná možnosť, zrejme bude potrebné aktualizovať ovládač grafickej karty. Vyberte nižšie uvedenú možnosť, ktorá najlepšie charakterizuje počítačový systém, ktorý používate, a postupujte podľa uvedených krokov.

### Počítač Dell

- 1 Navštívte stránku [dell.com/support](http://dell.com/support), zadajte servisné označenie vášho počítača a prevezmite si najnovší ovládač pre svoju video kartu.
- 2 Po nainštalovaní ovládačov pre grafický adaptér sa znovu pokúste nastaviť rozlíšenie na 1920 x 1080.

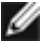

POZNÁMKA: Ak sa vám nedarí nastaviť rozlíšenie na 1920 x 1080, obráťte sa na obchodné zastúpenie Dell a informujte sa na grafický adaptér, ktorý podporuje tieto rozlíšenia.

## Iný počítač ako Dell

#### V operačnom systéme Windows Vista, Windows 7, Windows 8 alebo Windows 8.1:

- 1 Len pre Windows 8 alebo Windows 8.1 ak chcete prepnúť na klasickú pracovnú plochu, vyberte dlaždicu Pracovná plocha.
- 2 Pravým tlačidlom kliknite na pracovnú plochu a kliknite na položku Personalization (Prispôsobiť).
- 3 Kliknite na položku Change Display Settings (Zmeniť nastavenia obrazovky).
- 4 Kliknite na položku Advanced Settings (Rozšírené nastavenia).
- 5 Z popisu v hornej časti okna identifikujte dodávateľa vášho grafického ovládača (napr. NVIDIA, ATI, Intel atď.).
- 6 Aktualizovaný ovládač hľadajte na webovej lokalite poskytovateľa grafickej karty (napríklad http:/[/www.ATI.com](http://www.ATI.com) ALEBO <http://www.NVIDIA.com>).
- 7 Po nainštalovaní ovládačov pre váš grafický adaptér sa rozlíšenie znovu pokúste nastaviť na hodnotu 1920 x 1080.

### V operačnom systéme Windows 10:

- 1 Pravým tlačidlom kliknite na pracovnú plochu a kliknite na nastavenie zobrazenia.
- 2 Kliknite na Advanced display settings (Rozšírené nastavenie zobrazenia).
- 3 Kliknite na možnosť Display adapter properties (Vlastnosti grafického adaptér).
- 4 Z popisu v hornej časti okna identifikujte dodávateľa vášho grafického ovládača (napr. NVIDIA, ATI, Intel atď.).
- 5 Aktualizovaný ovládač hľadajte na webovej lokalite poskytovateľa grafickej karty (napríklad http:/[/www.ATI.com](http://www.ATI.com) ALEBO <http://www.NVIDIA.com>).
- 6 Po nainštalovaní ovládačov pre váš grafický adaptér sa rozlíšenie znovu pokúste nastaviť na hodnotu 1920 x 1080.

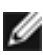

**POZNÁMKA:**Ak nedokážete nastaviť odporúčané rozlíšenie, kontaktujte výrobcu svojho počítača alebo zakúpte adaptér grafickej karty s podporou rozlíšenia obrazu.

# <span id="page-54-0"></span>Pokyny pre údržbu

### Čistenie monitora

#### $\hat{\mathbb{A}}$  VÝSTRAHA: Pred čistením monitora odpojte sieťový kábel monitora od elektrickej zásuvky.

#### $\triangle$  UPOZORNENIE: Pred čistením monitora si prečítajte a dodržiavajte bezpečnostné [pokyny.](#page-51-2)

V rámci osvedčených postupov pri vybaľovaní, čistení alebo manipulácii s monitorom dodržiavajte pokyny uvedené v zozname nižšie:

- • Na čistenie antistatickej obrazovky používajte čistú, mäkkú handričku slabo navlhčenú vo vode. Ak je to možné, používajte špeciálnu tkaninu na čistenie obrazoviek, ktorá je vhodná na antistatický povlak. Nepoužívajte benzén, riedidlo, čpavok, abrazívne čistidlá alebo stlačený vzduch.
- • Na čistenie monitora používajte handričku slabo navlhčenú v teplej vode. Vyhnite sa používaniu akéhokoľvek čistiaceho prostriedku, pretože niektoré čistiace prostriedky zanechávajú na monitore mliečny povlak.
- • Ak si pri vybaľovaní monitora všimnete biely prášok, utrite ho handričkou.
- • S monitorom zaobchádzajte opatrne, aby sa nepoškriabal, pretože stopy po škrabancoch sú na monitoroch tmavej farby viac viditeľné, ako na monitoroch svetlej farby.
- • Ak chcete na vašom monitore udržať najlepšiu kvalitu obrazu, používajte dynamicky sa meniaci šetrič obrazovky a monitor vypnite, keď sa práve nepoužíva.